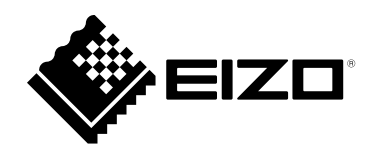

# **Руководство по установке**RadiForce® GX560 **Монохромный ЖК-монитор**

### **Важно**

**Внимательно прочтите настоящую «Руководство по установке» и «Инструкцию по эксплуатации» (отдельный документ), чтобы ознакомиться с правилами безопасной и эффективной эксплуатации.**

- **• За информацией по установке / подключению монитора обратитесь к «Инструкцию по эксплуатации».**
- **• Последнюю информацию об изделии, в том числе «Руководство по установке», можно получить на нашем веб-сайте : <http://www.eizoglobal.com>**

Это устройство было специально адаптировано для использования в регионе, в который оно изначально поставлялось. При использовании этого устройства за пределами данного региона оно может работать не так, как указано в его характеристиках.

Никакая часть этого руководства не может быть воспроизведена, сохранена в системе хранения данных или передана в любой форме, любыми средствами — электронными, механическими или любыми другими — без предварительного согласия корпорации EIZO Corporation, полученного в письменной форме.

Корпорация EIZO Corporation не принимает на себя обязательств по обеспечению конфиденциальности предоставляемого материала или информации без предварительных договоренностей, соответствующих соглашению корпорации EIZO Corporation относительно указанной информации. Несмотря на то, что были приняты все меры для обеспечения актуальности информации, содержащейся в данном руководстве, следует учесть, что технические характеристики монитора EIZO могут изменяться без предварительного уведомления.

## **СОДЕРЖАНИЕ**

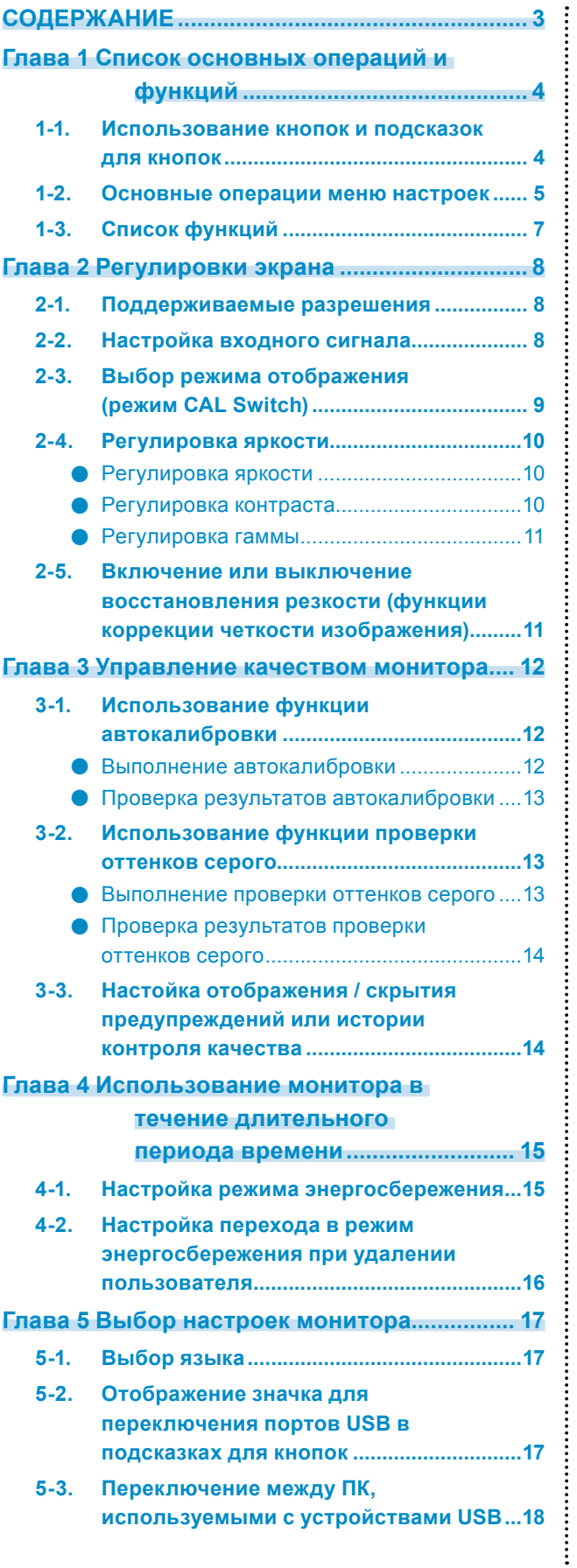

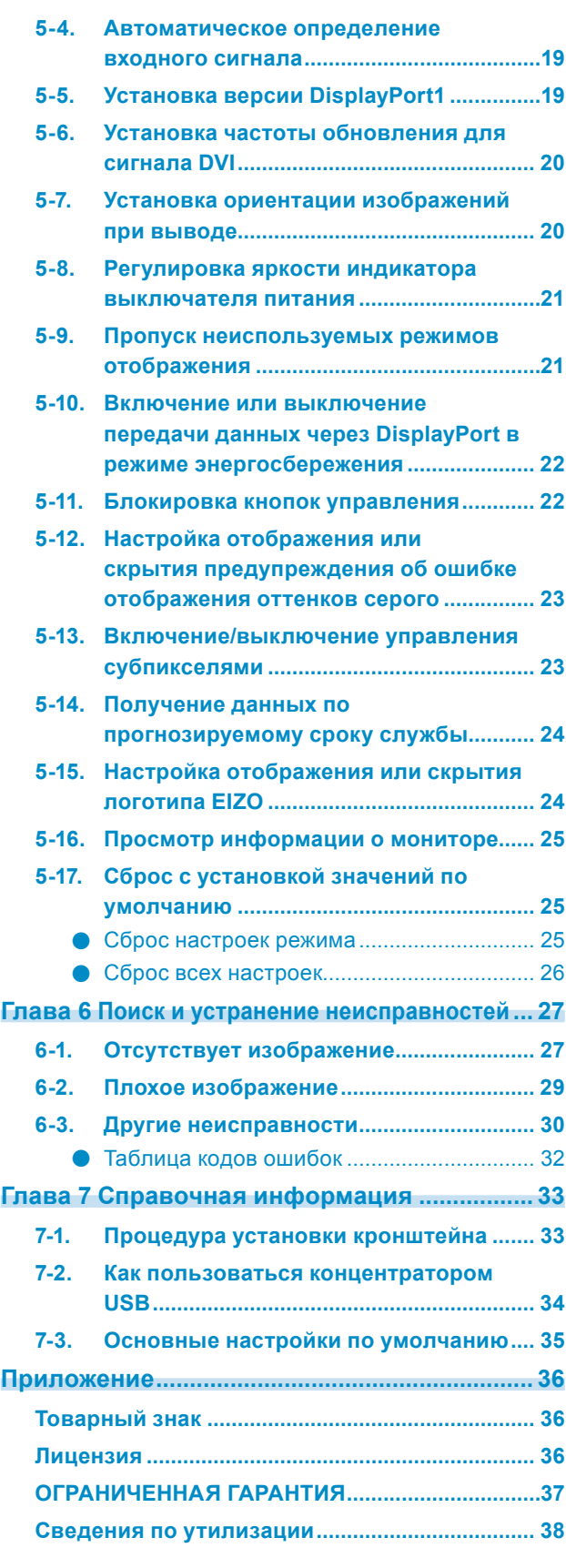

## <span id="page-3-0"></span>**Глава 1 Список основных операций и функций**

## **1-1. Использование кнопок и подсказок для кнопок**

### **1. Отображение руководства по эксплуатации**

Прикоснитесь к любой кнопке (кроме  $\bf{U}$ ).

На экране появятся подсказки для кнопок.

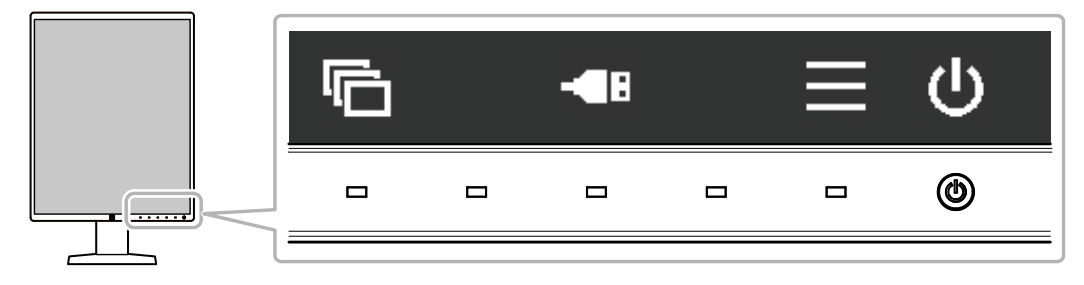

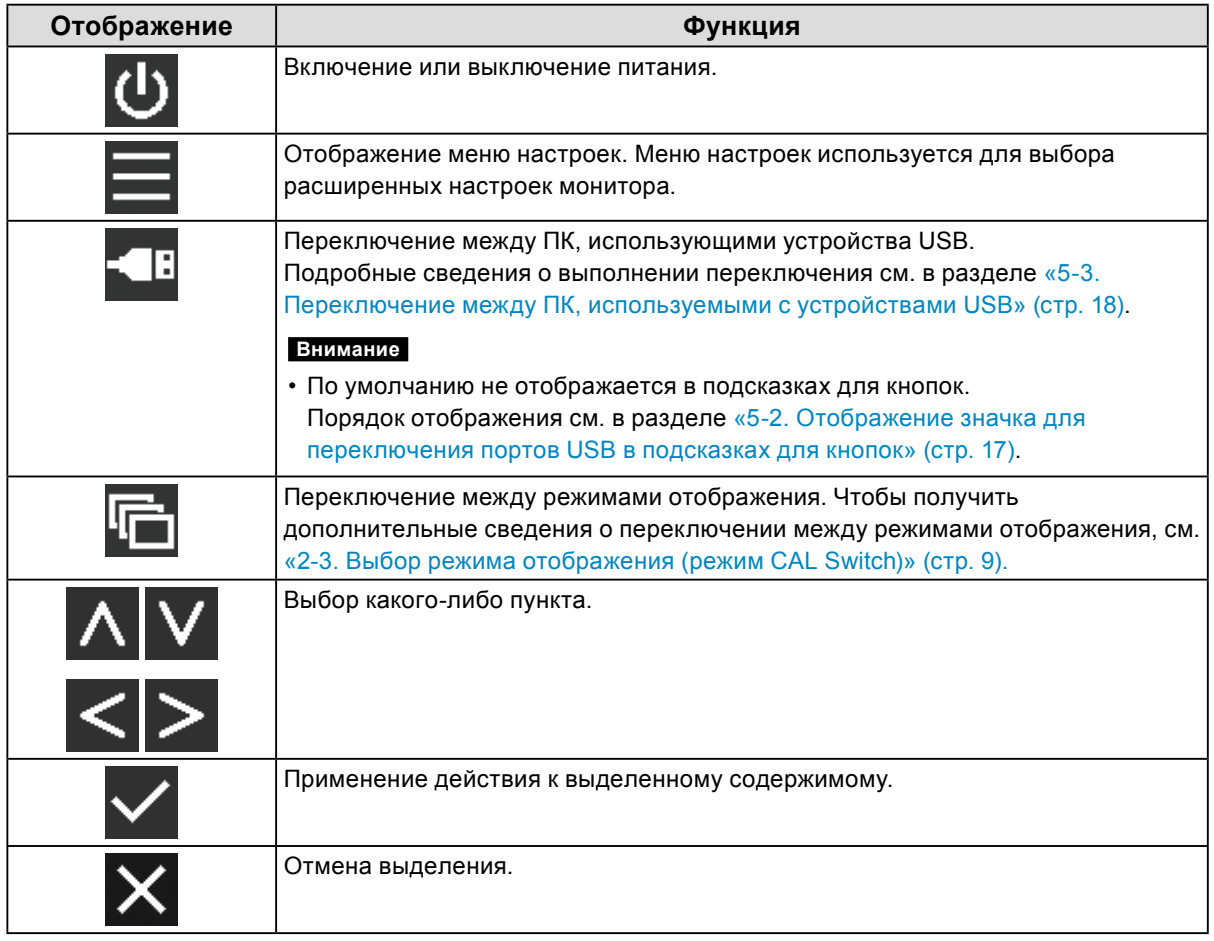

### <span id="page-4-0"></span>**2.Регулировка / настройка**

- 1. Прикоснитесь к кнопке, обозначенной значком того пункта, который вы хотите выбрать. Появится меню.
- 2. Для выбора тех или иных настроек воспользуйтесь соответствующими кнопками. При необходимости выберите  $\checkmark$ , чтобы применить настройку.

### **3. Выход**

Выберите Х для выхода из меню.

## **1-2. Основные операции меню настроек**

### **1. Отображение меню настроек**

1. Выберите в из подсказок для кнопок. Появится меню настроек.

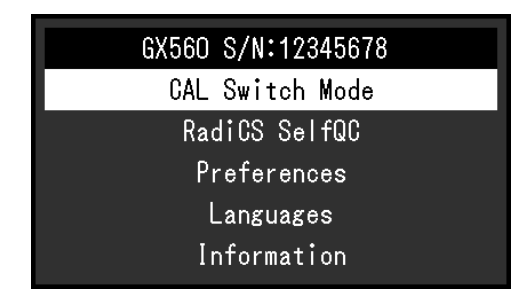

#### **Примечание**

• Для выполнения регулировок или настроек в меню «Administrator Settings» откройте меню настроек, как описано ниже:

- 1. Выберите (И), чтобы выключить монитор.
- 2. Касаясь крайней кнопки слева ( $\Box$ ), прикоснитесь к кнопке  $\Box$  и удерживайте ее не менее двух секунд, чтобы включить монитор. Откроется меню «Administrator Settings».

Глава 1 Список основных операций и функций **5**

### **2.Регулировка / настройка**

1. Выберите меню для регулировки / настройки с помощью  $\wedge$  V, затем выберите  $\vee$ .

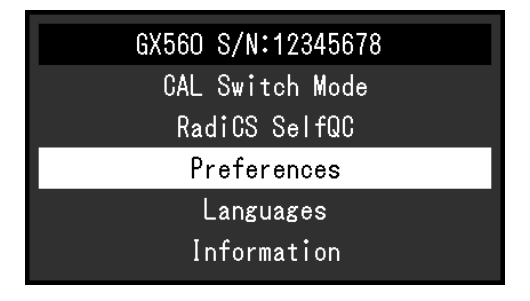

Появится меню расширенных настроек.

2. Выберите какой-либо пункт для регулировки / настройки с помощью  $\Lambda$  V, затем выберите  $\vert\mathcal{p}\vert$ 

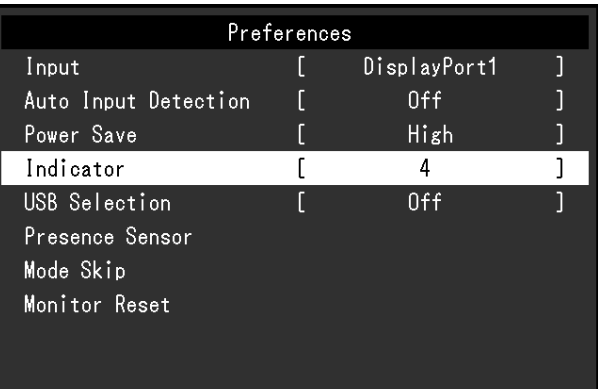

Появится меню регулировки / настройки.

3. Выполнить регулировку/настройку для выбранного пункта с помощью  $\lt$  >, затем выберите $\blacktriangledown$ .

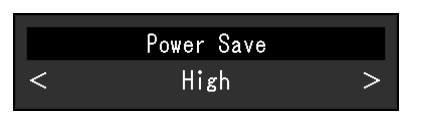

#### **Примечание**

• Настройки из меню «Administrator Settings» применяются после выбора команды «Apply (Применить)».

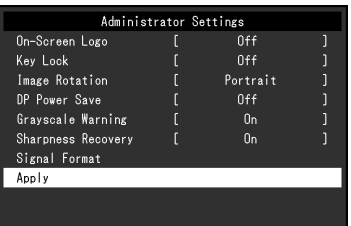

### **3. Выход**

Выберите несколько раз X для выхода из меню настроек.

#### **Примечание**

• При выборе пункта «Apply (Применить)» происходит выход из меню «Administrator Settings (Настройки администратора)».

## <span id="page-6-0"></span>**1-3. Список функций**

В следующей таблице изображены элементы меню настроек.

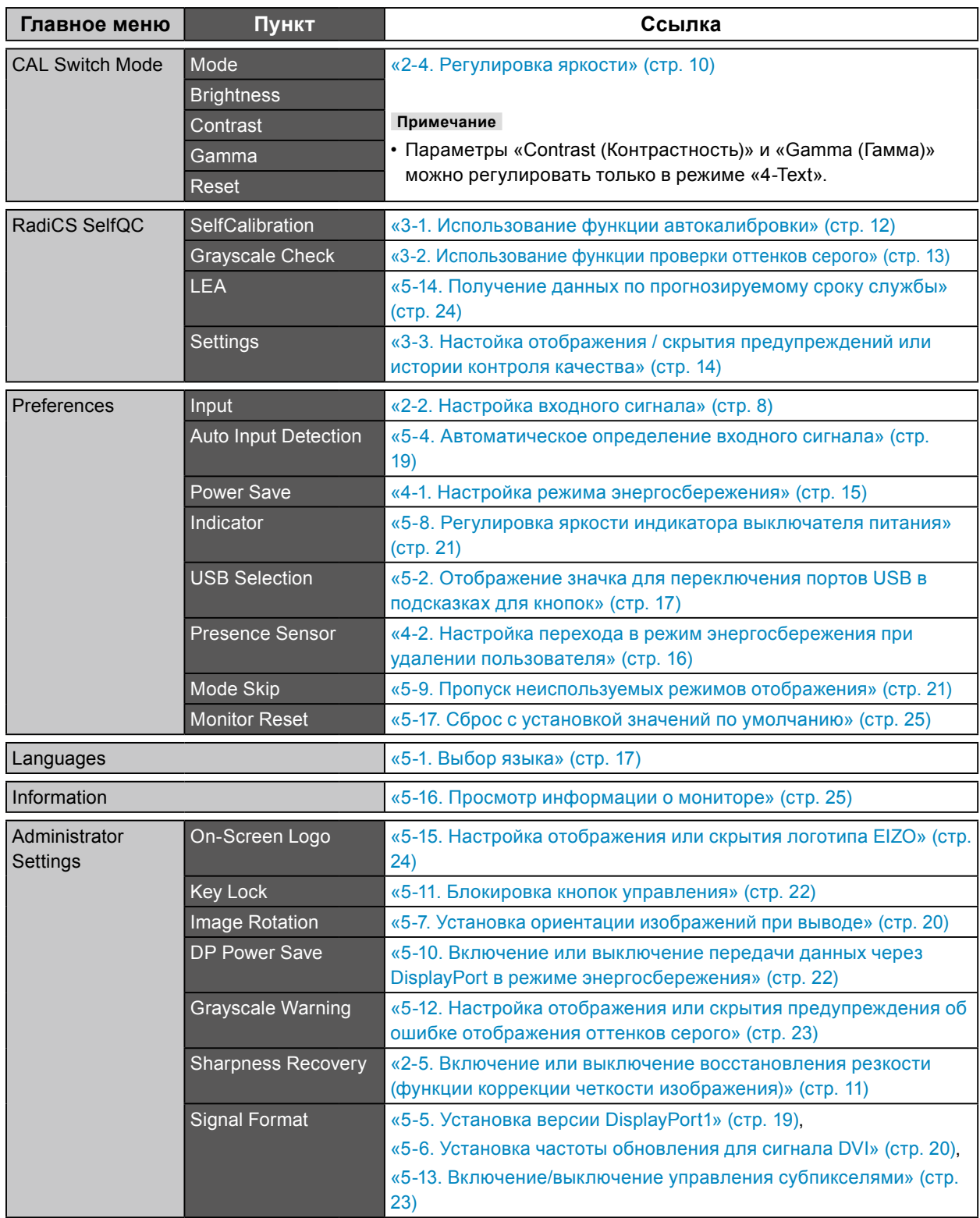

. . . . . . . . . . . .

## <span id="page-7-0"></span>**Глава 2 Регулировки экрана**

## **2-1. Поддерживаемые разрешения**

Сведения о совместимых разрешениях монитора см. в разделе «Поддерживаемые разрешения» инструкции по эксплуатации. Чтобы получить сведения о том, как задать разрешение на ПК, обратитесь к руководству ПК.

## **2-2. Настройка входного сигнала**

Возможен выбор входного сигнала для отображения на экране.

### **Порядок действий**

- 1. В меню настроек выберите «Preferences», затем выберите  $\vee$ .
- 2. Выберите «Input», а затем  $\vee$ .
- 3. Выберите «DisplayPort1», «DisplayPort2» или «DVI», затем выберите . По завершении настроек будут показаны названия входных портов.

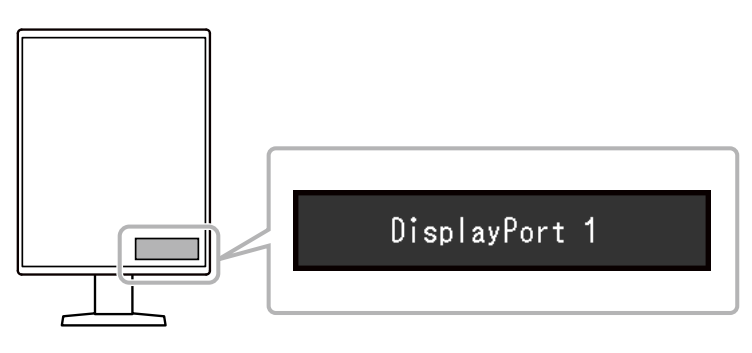

**Внимание**

- Если выключить, а затем снова включить основное питание, происходит автоматическое определение входного сигнала, независимо от настройки.
- Если ПК, с которого выводится заданный сигнал, переходит в режим энергосбережения или выключается, когда для параметра «Auto Input Detection (Автоматическое определение ввода)» установлено значение «On (Вкл.)», автоматически отображается любой другой доступный сигнал. Подробные сведения см. в разделе «5-4. Автоматическое определение входного сигнала» (стр. 19).

## **2-3. Выбор режима отображения (режим CAL Switch)**

Можно выбрать режим отображения в соответствии с применением монитора.

### **Режимы отображения**

√: Возможна калибровка

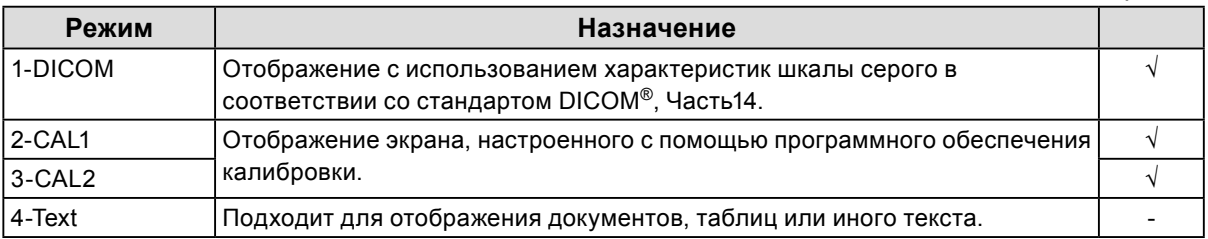

### **Порядок действий**

- 1. Прикоснитесь к любой кнопке (кроме  $\bullet$ ).
- 2. Выберите из подсказок для кнопок. Меню выбора режима отображается снизу справа.

Пример:

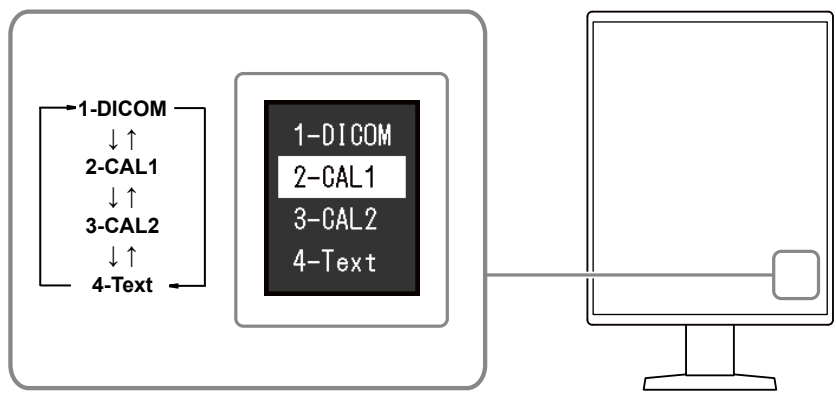

3. Последовательное изменение режима происходит каждый раз при выборе . Также для изменения режима можно выбрать  $\Lambda$  или  $\mathbf V$ , когда отображается меню выбора режима.

#### **Примечание**

• Одновременное отображение меню настроек и меню выбора режима невозможно.

## **2-4. Регулировка яркости**

Регулировку уровней яркости можно выполнять для каждого режима с сохранением настроек.

#### **Внимание**

• Для стабилизации изображения на мониторе требуется около 15 минут. После включения питания монитора или после его возврата из режима энергосбережения подождите, пока пройдет 15 минут или больше, прежде чем выполнять различные испытания контроля качества или регулировку монитора.

#### **Примечание**

• Значения, отображаемые в «%», используются только для справки.

### **●Регулировка яркости**

Яркость экрана регулируется изменением яркости подсветки (источника света на задней панели ЖКД).

#### **Диапазон настройки**

От 0 до 100 %

#### **Порядок действий**

- 1. В меню настроек выберите «CAL Switch Mode (режим CAL Switch)», затем выберите  $\blacktriangledown$ .
- 2. Выберите «Brightness (Яркость)», а затем  $\vee$ .
- 3. Задайте настройку, используя  $\lt$  или  $\gt$ .
- 4. После завершения настроек выберите  $\vee$ .

### **●Регулировка контраста**

Яркость экрана отрегулирована варьированием уровня видео сигнала.

**Примечание**

• Контрастность можно регулировать только в режиме «4-Text».

### **Диапазон настройки**

От 0 до 100 %

#### **Порядок действий**

- 1. В меню настроек выберите «CAL Switch Mode (режим CAL Switch)», затем выберите  $\vee$ .
- 2. Выберите «Contrast (Контрастность)», а затем  $\vee$ .
- 3. Задайте настройку, используя  $\lt$  или  $\gt$ .
- 4. После завершения настроек выберите  $\vee$ .

#### **Примечание**

- Когда установлен уровень контрастности 100 %, отображаются все градации.
- При регулировке монитора, рекомендуется выполнять регулировку яркости, при которой не потеряются характеристики градации, перед тем, как выполнить регулировку контраста.
- Если экран кажется ярким, его также можно сделать темнее, понизив контрастность. При понижении контрастности уменьшается количество отображаемых градаций.

### <span id="page-10-0"></span>**●Регулировка гаммы**

Отрегулируйте гамму. Яркость монитора варьируется в зависимости от сигнала ввода, диапазон вариаций не пропорционален уровню входного сигнала. Поддержание баланса между сигналом ввода и яркостью монитора определяется как «Gamma correction».

#### **Примечание**

• Контрастность можно регулировать только в режиме «4-Text».

#### **Диапазон настройки**

От 1,6 до 2,7

### **Порядок действий**

- 1. В меню настроек выберите «CAL Switch Mode (режим CAL Switch)», затем выберите  $\vee$ .
- 2. Выберите «Gamma», а затем  $\vee$ .
- 3. Задайте настройку, используя  $\lt$  или  $\gt$ .
- 4. После завершения настроек выберите  $\vee$ .

## **2-5. Включение или выключение восстановления резкости (функции коррекции четкости изображения)**

Уникальная технология EIZO, называемая «восстановлением резкости», дает возможность воспроизведения изображений в точном соответствии с исходными данными источника путем с использованием коррекции вариаций ЖК-панели.

### **Порядок действий**

- 1. Выберите О, чтобы выключить монитор.
- 2. Касаясь крайней кнопки слева ( $\blacksquare$ ), прикоснитесь к кнопке  $\blacksquare$  и удерживайте ее не менее двух секунд, чтобы включить монитор.
- 3. Выберите «Sharpness Recovery» в меню «Administrator Settings», а затем выберите .
- 4. Выберите «Оп (Вкл.)» или «Off (Выкл.)», затем выберите  $\vee$ .
- 5. Выбрать «Apply», затем нажать  $\vee$ .

### **Внимание**

<sup>•</sup> После изменения этой настройки выполните визуальную проверку согласно медицинским стандартам / указаниям.

## <span id="page-11-0"></span>**Глава 3 Управление качеством монитора**

Монитор оснащен встроенным передним датчиком, который дает возможность выполнения калибровки и проверки оттенков серого независимо.

#### **Примечание**

- Калибровку можно выполнять периодически, используя функцию планирования программного обеспечения RadiCS LE, которое прилагается к монитору. За дополнительными сведениями о процедуре настройки обратитесь к pуководство пользователя RadiCS LE (находится на диске CD-ROM).
- RadiCS дает возможность задавать настройки расписания проверки оттенков серого, а также для калибровки. За дополнительными сведениями о процедуре настройки обратитесь к pуководство пользователя RadiCS.
- Если вы хотите осуществлять контроль качества высокого уровня в соответствии с медицинскими стандартами / указаниями, используйте дополнительный набор программного обеспечения управления качеством «RadiCS UX2».
- Для согласования результатов измерений встроенного переднего датчика с результатами измерений внешнего датчика EIZO (датчика UX1 или UX2) выполняйте соотнесение данных встроенного переднего датчика и внешнего датчика с помощью программного обеспечения RadiCS / RadiCS LE. Периодическое выполнение соотнесения позволяет поддерживать точность измерений встроенного переднего датчика на одном уровне с точностью внешнего датчика. За подробными сведениями обратитесь к pуководство пользователя RadiCS / RadiCS LE.

## **3-1. Использование функции автокалибровки**

Выполните автокалибровку и просмотрите последние результаты.

### **●Выполнение автокалибровки**

#### **Порядок действий**

- 1. В меню настроек выберите «RadiCS SelfQC», затем выберите  $\vee$ .
- 2. Выберите установку «SelfCalibration» для «RadiCS SelfQC», а затем  $\vee$ .
- 3. Выберите «Execute», а затем  $\vee$ . Выполняется автокалибровка.

#### **Внимание**

- Если в процессе автокалибровки выключается питание ПК или переключается входной сигнал, ее выполнение отменяется.
- После завершения автокалибровки выполните проверку оттенков серого при той же самой температуре в помещении и в тех же самых условиях освещения, которые ожидаются в реальной рабочей среде.

#### **Примечание**

- С помощью RadiCS / RadiCS LE можно задать настройки описанных ниже параметров. За дополнительными сведениями о процедурах настройки обратитесь к pуководство пользователя RadiCS / RadiCS LE.
	- Целевые параметры калибровки
	- Расписание автокалибровки
	- Если в RadiCS было настроено расписание, то в расширенном меню отображается следующий запланированный сеанс выполнения.

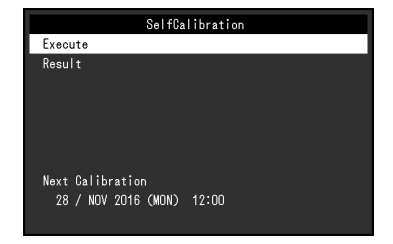

• Целевые параметры калибровки можно подтвердить, выбрав режим целевых параметров в разделе «CAL Switch Mode (режим CAL Switch)» меню настроек.

### <span id="page-12-0"></span>**●Проверка результатов автокалибровки**

### **Внимание**

• Результаты можно проверить, если для параметра «QC History (История контроля качества)» задано значение «On (Вкл.)» (см.«3-3. Настойка отображения / скрытия предупреждений или истории контроля качества» (стр. 14)).

#### **Порядок действий**

- 1. В меню настроек выберите «RadiCS SelfQC», затем выберите
- 2. Выберите «SelfCalibration», а затем  $\vee$ .
- 3. Выберите «Result», а затем  $\vee$ .
- 4. Выберите «DICOM», «CAL1» или «CAL2», а затем  $\vee$ . Отображаются результаты автокалибровки (т.е.макс. частота ошибок, время выполнения последней операции и код ошибки).

## **3-2. Использование функции проверки оттенков серого**

Выполните проверку оттенков серого и просмотрите последние результаты. Кроме того, если вы задали расписание, используя RadiCS, то в расширенном меню отображается следующий запланированный сеанс выполнения.

### **●Выполнение проверки оттенков серого**

#### **Внимание**

• Выполняйте проверку оттенков серого для фактической цветовой температуры и яркости в рабочей среде.

### **Порядок действий**

- 1. В меню настроек выберите «RadiCS SelfQC», затем выберите  $\vee$ .
- 2. Выберите «Grayscale Check (Проверка оттенков серого)», а затем  $\vee$ .
- 3. Выберите «Execute», а затем  $\vee$ . Проверка оттенков серого выполнена.

#### **Внимание**

- Определяющее значение для проверки оттенков серого можно задать в RadiCS. За более подробными сведениями обратитесь к pуководство пользователя RadiCS.
- Используя RadiCS, можно задать расписание выполнения проверки оттенков серого. За дополнительными сведениями о процедуре настройки обратитесь к pуководство пользователя RadiCS. Если вы задали расписание, используя RadiCS, то в расширенном меню отображается следующий запланированный сеанс выполнения.

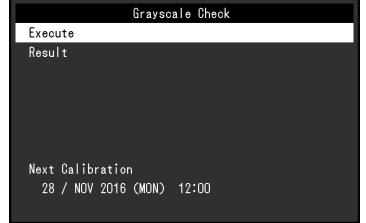

### <span id="page-13-0"></span>**●Проверка результатов проверки оттенков серого**

### **Внимание**

• Результаты можно проверить, если для параметра «QC History» задано значение «On».

### **Порядок действий**

- 1. В меню настроек выберите «RadiCS SelfQC», затем выберите  $\vee$ .
- 2. Выберите «Grayscale Check (Проверка оттенков серого)», а затем  $\vee$ .
- 3. Выберите «Result», а затем  $\vee$ .
- 4. Выберите «DICOM», «CAL1» или «CAL2», а затем У. Отображается до пяти результатов проверки оттенков серого («Passed», «Failed», «Canceled» или «Error»).

## **3-3. Настойка отображения / скрытия предупреждений или истории контроля качества**

Предупреждения, относящиеся к результатам проверки качества типа «Failed» (проверка не пройдена), или к результатам выполнения («QC History» – истории контроля качества) операций автокалибровки, проверки оттенков серого и т.д. можно настроить так, чтобы они отображались или были скрытыми.

### **Порядок действий**

- 1. В меню настроек выберите «RadiCS SelfQC», затем выберите  $\vee$ .
- 2. Выберите «Settings», а затем  $\vee$ .
- 3. Выберите «Warning» или «QC History» с помощью.
- 4. Выберите «On» или «Off», а затем выберите  $\vee$ .

## <span id="page-14-0"></span>**Глава 4 Использование монитора в течение длительного периода времени**

Монитор может быть настроен таким образом, чтобы переходить в режим энергосбережения в зависимости от состояния компьютера или при перемещении пользователя. Срок службы подсветки монитора можно увеличить, настроив переход монитора в режим энергосбережения, когда монитор не используется.

## **4-1. Настройка режима энергосбережения**

Можно настроить переход монитора в режим энергосбережения в зависимости от состояния ПК.

### **Порядок действий**

- 1. В меню настроек выберите «Preferences», затем выберите  $\vee$ .
- 2. Выберите «Power Save», а затем  $\vee$ .
- 3. Выберите «High (Высокое)», «Low (Низкое)» или «Off (Выкл.)», затем выберите  $\vee$ .

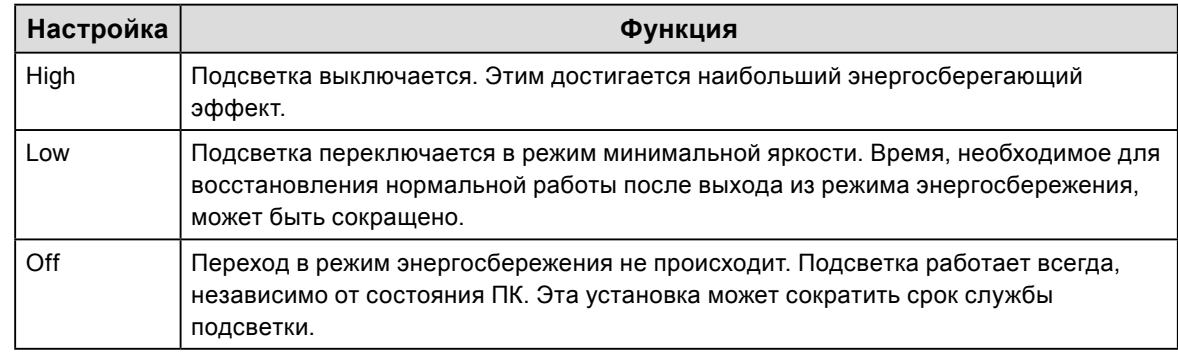

#### **Внимание**

- Когда монитор не используется, можно полностью выключить питание, отключив монитор от электрической сети, например, вынув вилку из розетки.
- Устройства, подключенные к входному и выходному портам USB, продолжают работать, когда монитор находится в режиме энергосбережения, или когда питание монитора отключено с помощью кнопки питания ( $\bigcirc$ ) на нем. По этой причине энергопотребление монитора варьируется даже в режиме энергосбережения, в зависимости от подключенных устройств.

#### **Примечание**

- Когда входной сигнал от ПК больше не обнаруживается, выводится сообщение, предупреждающее пользователя о переходе в режим энергосбережения. Монитор переходит в режим энергосбережения через пять секунд после появления этого сообщения.
- Когда для энергосбережения установлено значение «High (Высокое)» или «Low (Низкое)», узнать состояние монитора можно, проверив цвет светового индикатора на выключателе питания.

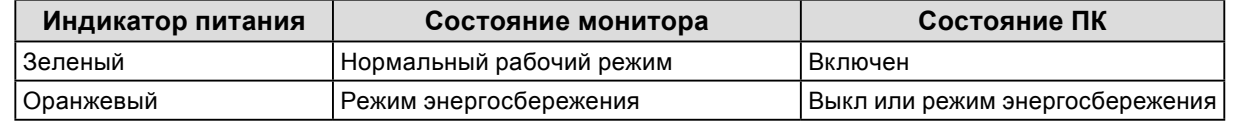

## <span id="page-15-0"></span>**4-2. Настройка перехода в режим энергосбережения при удалении пользователя**

Настроив датчик присутствия, можно задать автоматический переход монитора в режим энергосбережения и отключение вывода изображения на экран, когда пользователь удаляется от монитора. Монитор выходит из режима энергосбережения, когда пользователь приближается к монитору. Продолжительность промежутка времени до перехода монитора в режим энергосбережения можно задать, исходя из условий работы монитора или режима перемещения пользователя.

#### **Внимание**

• Эта функция недоступна, когда выполняется операция «RadiCS SelfQC».

• Эта функция недоступна, когда для функции «Power Save» выбрана установка «Off».

#### **Примечание**

• Во время переключения в режим энергосбережения появится сообщение о том, что выполняется это переключение.

### **Порядок действий**

- 1. В меню настроек выберите «Preferences», затем выберите  $\vee$ .
- 2. Выберите «Presence Sensor (Датчик присутствия)», затем  $\vee$ .
- 3. Выберите «Оп (Вкл.)» или «Off (Выкл.)», затем выберите  $\vee$ .
- 4. Если вы выбрали установку «On», задайте расширенные настройки.

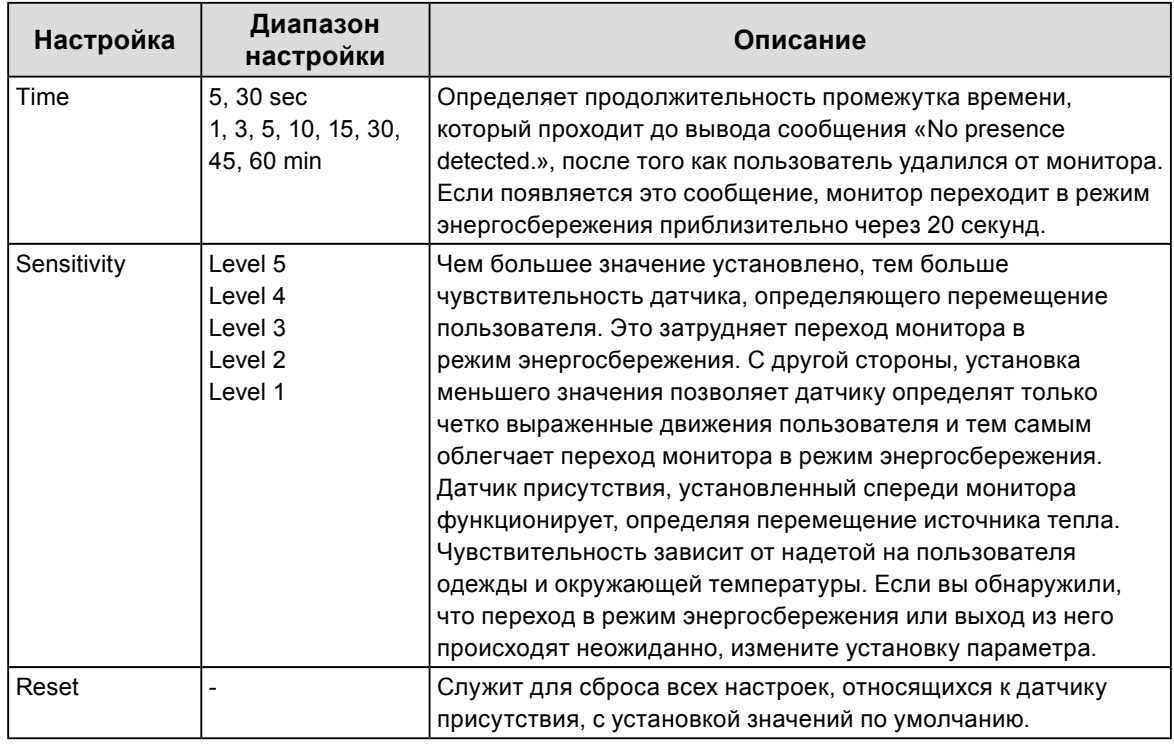

#### **Примечание**

• Чувствительность снижается при повышении окружающей температуры. В этих условиях, для улучшения функционирования можно установить значение, соответствующее повышенной чувствительности. С другой стороны, чувствительность повышается при низких температурах, и соответственно требуется установить меньшее значение параметра.

## <span id="page-16-0"></span>**Глава 5 Выбор настроек монитора**

## **5-1. Выбор языка**

Эта функция позволяет выбрать язык для меню настройки и сообщений.

#### **Доступные языки**

Английский, немецкий, французский, испанский, итальянский, шведский, японский, китайский (упрощенное письмо), китайский (традиционное письмо)

### **Порядок действий**

- 1. В меню настроек выберите «Languages», затем выберите  $\blacktriangledown$ .
- 2. Выберите язык, а затем  $\vee$ .

## **5-2. Отображение значка для переключения портов USB в подсказках для кнопок**

Предусмотрена возможность включения или выключения отображения значка  $\Box$  в подсказках для кнопок.

### **Порядок действий**

- 1. В меню настроек выберите «Preferences», затем выберите .
- 2. Выберите «USB Selection», а затем  $\vee$ .
- 3. Выберите «Оп (Вкл.)» или «Off (Выкл.)», затем выберите  $\vee$ . Если выбрана установка «On», то значок для переключения портов USB отображается в подсказках для кнопок.

#### **Внимание**

• Если выбрана установка «Off», то будет выбран ПК, подключенный в настоящее время к порту «USB-1», даже если выбран порт «USB-2».

### <span id="page-17-0"></span>**5-3. Переключение между ПК, используемыми с устройствами USB** . . . . . . . . . .

Выполняйте переключение между ПК, используемыми с устройствами USB.

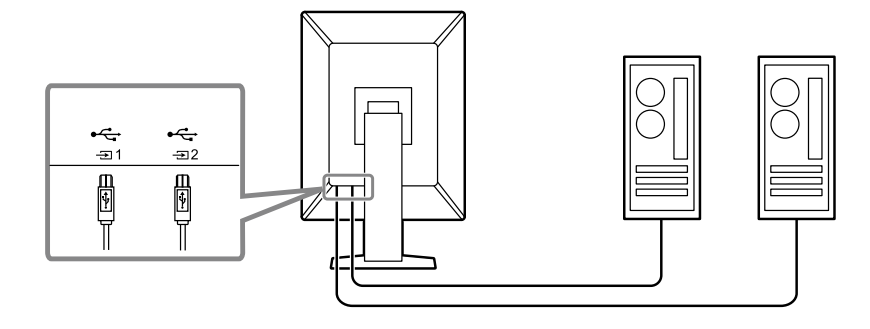

### **Внимание**

- Прежде чем менять настройку, отключите от монитора все накопители USB, если таковые подключены. В противном случае возможна потеря или повреждение данных.
- ПК, используемый в целях управления качеством, необходимо подключить к порту  $\frac{1}{20}$ .

#### **Примечание**

- С помощью RadiCS / RadiCS LE можно переключаться между ПК, использующими устройства USB, согласно переключению входного сигнала и положению мыши.
- За подробными сведениями обратитесь к инструкции по эксплуатации RadiCS / RadiCS LE.

### **Порядок действий**

- 1. Прикоснитесь к любой кнопке (кроме  $\Phi$ ).
- 2. Выберите из подсказок для кнопок.
- 3. Выберите «USB-1» или «USB-2», затем выберите  $\vee$ . Выберите входной порт USB, к которому подключен управляющий ПК.

## <span id="page-18-0"></span>**5-4. Автоматическое определение входного сигнала**

Данное изделие автоматически определяет разъем, через который подается сигнал, и выводит этот сигнал на экран.

#### **Порядок действий**

- 1. В меню настроек выберите «Preferences (Глобальные параметры)», затем выберите  $\vee$ .
- 2. В меню «Preferences (Глобальные параметры)» выберите «Auto Input Detection (Автоматическое определение ввода)», затем выберите .
- 3. Выберите «Оп (Вкл.)» или «Off (Выкл.)», затем выберите  $\vee$ .

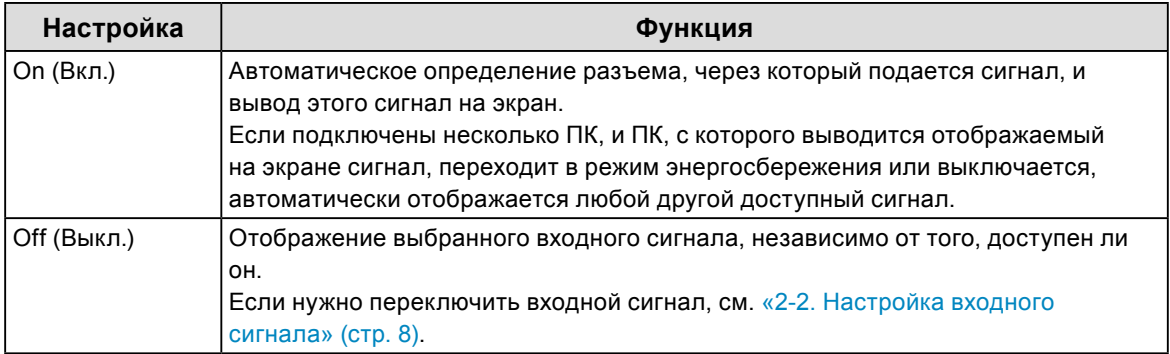

#### **Примечание**

• Если выключить, а затем снова включить основное питание, происходит автоматическое определение входного сигнала, независимо от настройки.

## **5-5. Установка версии DisplayPort1**

Возможна установка версии DisplayPort1.

#### **Внимание**

- Для использования последовательного подключения установите версию «1.2».
- Если ПК подключен через разъем DisplayPort, версии DisplayPort могут различаться в зависимости от характеристик ПК, поэтому изображение на экране может отсутствовать. В этом случае попытайтесь изменить указанные ниже настройки.
- DisplayPort2  $\mathbf{D}$  заблокирован в версии «1.1».

### **Порядок действий**

- 1. Выберите О, чтобы выключить монитор.
- 2. Касаясь крайней кнопки слева ( $\blacksquare$ ), прикоснитесь к кнопке  $\blacksquare$  и удерживайте ее не менее двух секунд, чтобы включить монитор.
- 3. В меню «Administrator Settings (Настройки администратора)» выберите «Signal Format (Формат сигнала)», затем выберите  $\vee$ .
- 4. Выберите «DisplayPort1», а затем  $-\sqrt{2}$ .
- 5. Выберите «Version», а затем  $\vee$ .
- 6. Выберите «1.1» или «1.2», затем выберите  $\vee$ .
- 7. Выбрать «Apply», затем нажать  $\vee$ .

## <span id="page-19-0"></span>**5-6. Установка частоты обновления для сигнала DVI**

Установите частоту обновления для сигнала DVI (частоту обновления экрана) в зависимости от окружающих условий.

### **Порядок действий**

- 1. Выберите  $\overline{\mathbf{U}}$ , чтобы выключить монитор.
- 2. Касаясь крайней кнопки слева ( $\blacksquare$ ), прикоснитесь к кнопке  $\blacksquare$  и удерживайте ее не менее двух секунд, чтобы включить монитор.
- 3. В меню «Administrator Settings (Настройки администратора)» выберите «Signal Format (Формат сигнала)», затем выберите  $\vee$ .
- 4. Выберите «DVI», а затем  $-\sqrt{ }$
- 5. Выберите «Preferred Refresh Rate (Предпочтительная частота обновления)», а затем  $\vee$ .
- 6. Выберите «Low (Низкая)» или «High (Высокая)», затем выберите  $\sqrt{k}$ .

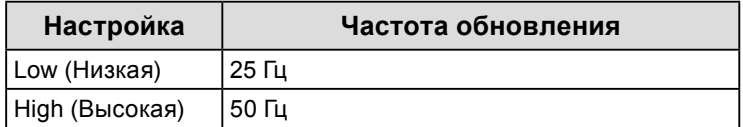

7. Выберите «Apply (Применить)», затем выберите  $\vee$ .

## **5-7. Установка ориентации изображений при выводе**

Эта функция дает возможность изменять ориентацию изображения при выводе в соответствии с ориентацией установки монитора.

### **Порядок действий**

- 1. Выберите О, чтобы выключить монитор.
- 2. Касаясь крайней кнопки слева ( $\Box$ ), прикоснитесь к кнопке  $\Box$  и удерживайте ее не менее двух секунд, чтобы включить монитор.
- 3. В меню «Administrator Settings (Настройки администратора)» выберите «Image Rotation (Поворот изображения)», затем выберите  $\vee$ .
- 4. Выберите «Portrait (Вертикальная)» или «Landscape (Горизонтальная)», затем выберите  $\vee$ .

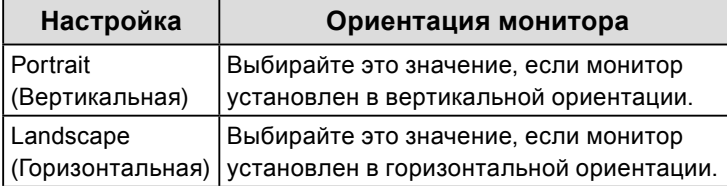

5. Выберите «Apply (Применить)», затем выберите  $\vee$ .

### <span id="page-20-0"></span>**5-8. Регулировка яркости индикатора выключателя**

### **питания**

Яркость индикатора выключателя питания (зеленый), который загорается при наличии изображения на экране, можно отрегулировать. Чем больше установленное значение, тем ярче светится индикатор питания. И наоборот – чем меньше значение, тем он будет темнее. Если выбрана установка «Off», индикатор выключателя питания не светится.

### **Диапазон настройки**

От 1 до 7, Off

### **Порядок действий**

- 1. В меню настроек выберите «Preferences», затем выберите  $\vee$ .
- 2. Выберите «Indicator», а затем  $\vee$ .
- 3. Задайте настройку, используя  $\lt$  или  $\gt$ .
- 4. По завершении настройки выберите  $\overline{\vee}$ .

## **5-9. Пропуск неиспользуемых режимов отображения**

Эта функция дает возможность пропуска некоторых режимов отображения при выборе режима. Используйте эту функцию, если вы хотите ограничить набор доступных для выбора режимов или избежать случайного изменения состояния экрана.

### **Порядок действий**

- 1. В меню настроек выберите «Preferences», затем выберите  $\vee$ .
- 2. Выберите «Mode Skip», а затем  $\vee$ .
- 3. Выберите режим, настройку которого вы хотите изменить, затем выберите  $\blacktriangledown$ .
- 4. Выберите «Skip (Пропуск)» или «-», затем выберите -

### **Внимание**

<sup>•</sup> Отключение (пропуск) некоторых режимов не допускается. Установите «-» хотя бы для одного режима.

## <span id="page-21-0"></span>**5-10.Включение или выключение передачи данных через DisplayPort в режиме энергосбережения**

При подключении ПК к разъему DisplayPort осуществляется передача данных, и таким образом потребляется значительная энергия даже в режиме энергосбережения. Передачу данных можно отключить установив для параметра «DP Power Save» значение «On». При этом снижается потребление энергии в режиме энергосбережения.

### **Внимание**

• Если выбрана установка «On», то положение окон и значков может меняться при включении монитора или его выходе из режима энергосбережения. В этих случаях для данной функции необходимо выбрать «Off» (Выкл).

### **Порядок действий**

- 1. Выберите О, чтобы выключить монитор.
- 2. Касаясь крайней кнопки слева ( $\blacksquare$ ), прикоснитесь к кнопке  $\blacksquare$  и удерживайте ее не менее двух секунд, чтобы включить монитор.
- 3. Выберите «DP Power Save» в меню «Administrator Settings», а затем выберите  $\vee$ .
- 4. Выберите «Оп (Вкл.)» или «Off (Выкл.)», затем выберите  $\vee$ .
- 5. Выбрать «Apply», затем нажать  $\vee$ .

### **5-11. Блокировка кнопок управления**

Выполнение регулировок или настроек можно заблокировать.

### **Порядок действий**

- 1. Нажмите  $\Phi$ , чтобы выключить монитор.
- 2. Касаясь крайней кнопки слева ( $\blacksquare$ ), прикоснитесь к кнопке  $\blacksquare$  и удерживайте ее не менее двух секунд, чтобы включить монитор.
- 3. Выберите «Key Lock» в меню «Administrator Settings», а затем выберите  $\vee$ .
- 4. Выберите «Off (Выкл.)», «Мепи (Меню)» или «All (Все)», затем выберите  $\blacktriangledown$ .

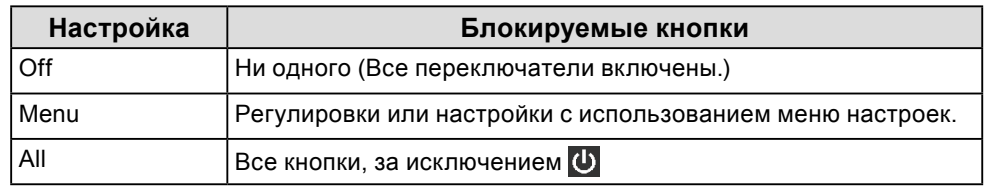

5. Выбрать «Apply», затем нажать  $\vee$ .

#### **Примечание**

• После выполнения калибровки с использованием RadiCS / RadiCS LE, выбирается установка «Menu».

## <span id="page-22-0"></span>**5-12.Настройка отображения или скрытия предупреждения об ошибке отображения оттенков серого**

При подаче сигнала DisplayPort с рекомендуемым разрешением можно настроить способ отображения сообщения об ошибке отображения оттенков серого, чтобы предупредить пользователя об обнаружении подачи 6-битного (64 оттенка серого) сигнала. При появлении сообщения об ошибке отключите основное питание, затем включите его снова.

### **Внимание**

• Всегда использовать с опцией «ON» (значение по умолчанию «ON»).

• Включать опцию «OFF» только при использовании 6-битного (64 оттенка серого) сигнала.

### **Порядок действий**

- 1. Выберите О, чтобы выключить монитор.
- 2. Касаясь крайней кнопки слева ( $\blacksquare$ ), прикоснитесь к кнопке  $\lozenge$  и удерживайте ее не менее двух секунд, чтобы включить монитор.
- 3. Выберите «Grayscale Warning» в меню «Administrator Settings», а затем выберите  $\vee$ .
- 4. Выберите «Оп (Вкл.)» или «Off (Выкл.)», затем выберите .
- 5. Выбрать «Apply», затем нажать  $\vee$ .

## **5-13.Включение/выключение управления субпикселями**

Функцию Sub Pixel Drive можно включить/выключить.

### **Внимание**

- Для отображения в режиме 15 мегапикселей (15 MsP) требуется программное обеспечение, поддерживающее режим 15 MsP.
- В вертикальной ориентации субпиксели расположены горизонтально.
- Когда для функции «Sub Pixel Drive» выбрана установка «On», опция «Sharpness Recovery» отключается, даже если для нее была выбрана установка «On».

### **Порядок действий**

- 1. Прикоснитесь к  $\bm{\psi}$ , чтобы выключить питание монитора.
- 2. Удерживая нажатым выключатель в дальнем левом положении ( ), нажимайте  $\overline{\mathbf{U}}$  в течение не менее двух секунд для включения монитора.
- 3. Выберите «Signal Format» в меню «Administrator Settings», затем выберите  $\vee$ .
- 4. Выберите «DisplayPort1», «DisplayPort2» или «DVI», затем выберите  $\vee$ .
- 5. Выберите «Sub Pixel Drive (Hor.) (Управление субпикселями (по горизонтали))», затем выберите $\blacktriangledown$ .
- 6. Выберите «Оп (Вкл.)» или «Off (Выкл.)», затем выберите  $\vee$ .
- 7. Выбрать «Apply», затем нажать  $\vee$ .

## <span id="page-23-0"></span>**5-14.Получение данных по прогнозируемому сроку**

### **службы**

Для оценки оставшегося срока службы монитора можно запросить соответствующие данные. Оценка срока службы основывается на получаемых данных, которые можно подтвердить, используя RadiCS / RadiCS LE.

#### **Примечание**

- Регистрация данных выполняется каждые 100 часов.
- Если выбрана установка «Power Save» и прошло 100 часов, то процесс сбора данных запускается при переходе в режим энергосбережения или при выключении питания.
- Если выбрана установка «Routine» или «Power Save», то встроенный передний датчик начитает измерение во время сбора данных. Если выбрана установка «Off», то встроенный передний датчик не выполняет измерения во время сбора данных.
- Собираемые данные сохраняются согласно следующему расписанию:
- 500, 1000, 2000, 4000, 7000, 10 000, 15 000, 20 000, 25 000 и 30 000 часов.

### **Порядок действий**

- 1. В меню настроек выберите «RadiCS SelfQC», затем выберите  $\vee$ .
- 2. Выберите установку «LEA» для «RadiCS SelfQC», а затем  $\vee$ .
- 3. Выберите «Meas. Frequency».
- 4. Выберите «Power Save», «Routine» или «Off», затем выберите .

## **5-15.Настройка отображения или скрытия логотипа EIZO**

Отображение логотипа EIZO при запуске монитора можно включить или выключить.

### **Порядок действий**

- 1. Нажмите  $\Phi$ , чтобы выключить монитор.
- 2. Касаясь крайней кнопки слева ( $\blacksquare$ ), прикоснитесь к кнопке  $\blacksquare$  и удерживайте ее не менее двух секунд, чтобы включить монитор.
- 3. Выберите «On-Screen Logo» в меню «Administrator Settings», а затем выберите  $\vee$ .
- 4. Выберите «Оп (Вкл.)» или «Off (Выкл.)», затем выберите ...
- 5. Выбрать «Apply», затем нажать  $\vee$ .

## <span id="page-24-0"></span>**5-16.Просмотр информации о мониторе**

Информацию, относящаяся к воспроизводимым в настоящий момент входным сигналам, и информацию о мониторе можно вывести на экран.

#### **Порядок действий**

1. В меню настроек выберите «Information», затем выберите  $\vee$ .

Отображается информация о входном сигнале, наименование модели, серийный номер, версия встроенного программного обеспечения и общее время работы.

Инвентарный номер отображается только тогда, когда он был введен с использованием программного обеспечения RadiCS / RadiCS LE.

Пример:

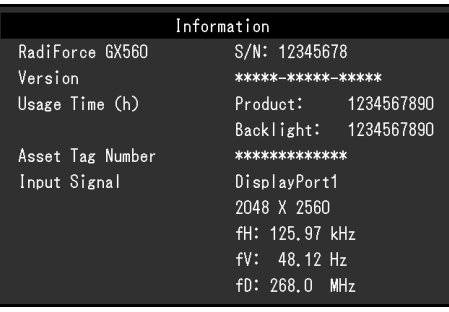

### **Внимание**

• Общее время использования на момент приобретения может не равняться «0», поскольку перед поставкой с завода монитор проходил проверки и включался для других целей.

## **5-17. Сброс с установкой значений по умолчанию**

Для сброса имеются функция, возвращающая к настройкам по умолчанию только настройки режима, и функция, возвращающая все настройки к их исходным значениям.

### **Внимание**

• Предыдущие настройки нельзя восстановить после выполнения сброса с установкой значений по умолчанию.

#### **Примечание**

• Чтобы получить сведения о настойках по умолчанию, см. «7-3. Основные настройки по умолчанию» (стр. 35).

### **●Сброс настроек режима**

Сброс до настроек по умолчанию только настроек текущего выбранного режима отображения.

#### **Порядок действий**

- 1. В меню настроек выберите «CAL Switch Mode (режим CAL Switch)», затем выберите  $\blacktriangleright$ .
- 2. Выберите «Reset», а затем  $\vee$ .
- 3. Выберите «ОК», а затем  $\vee$ .

Параметры регулировки сбрасываются до настроек по умолчанию.

### <span id="page-25-0"></span>**●Сброс всех настроек**

Выполняется сброс всех настроек с установкой значений по умолчанию (за исключением «Input» и «Administrator Settings»).

### **Порядок действий**

- 1. В меню настроек выберите «Preferences», затем выберите  $\vee$ .
- 2. Выберите «Monitor Reset» для опции «Preferences», затем выберите  $\blacktriangledown$ .
- 3. Выберите «ОК», а затем  $-\sqrt{2}$ .

Все настройки, за исключением «Input» и «Administrator Settings», сбрасываются с установкой значений по умолчанию.

## <span id="page-26-0"></span>**Глава 6 Поиск и устранение неисправностей**

## **6-1. Отсутствует изображение**

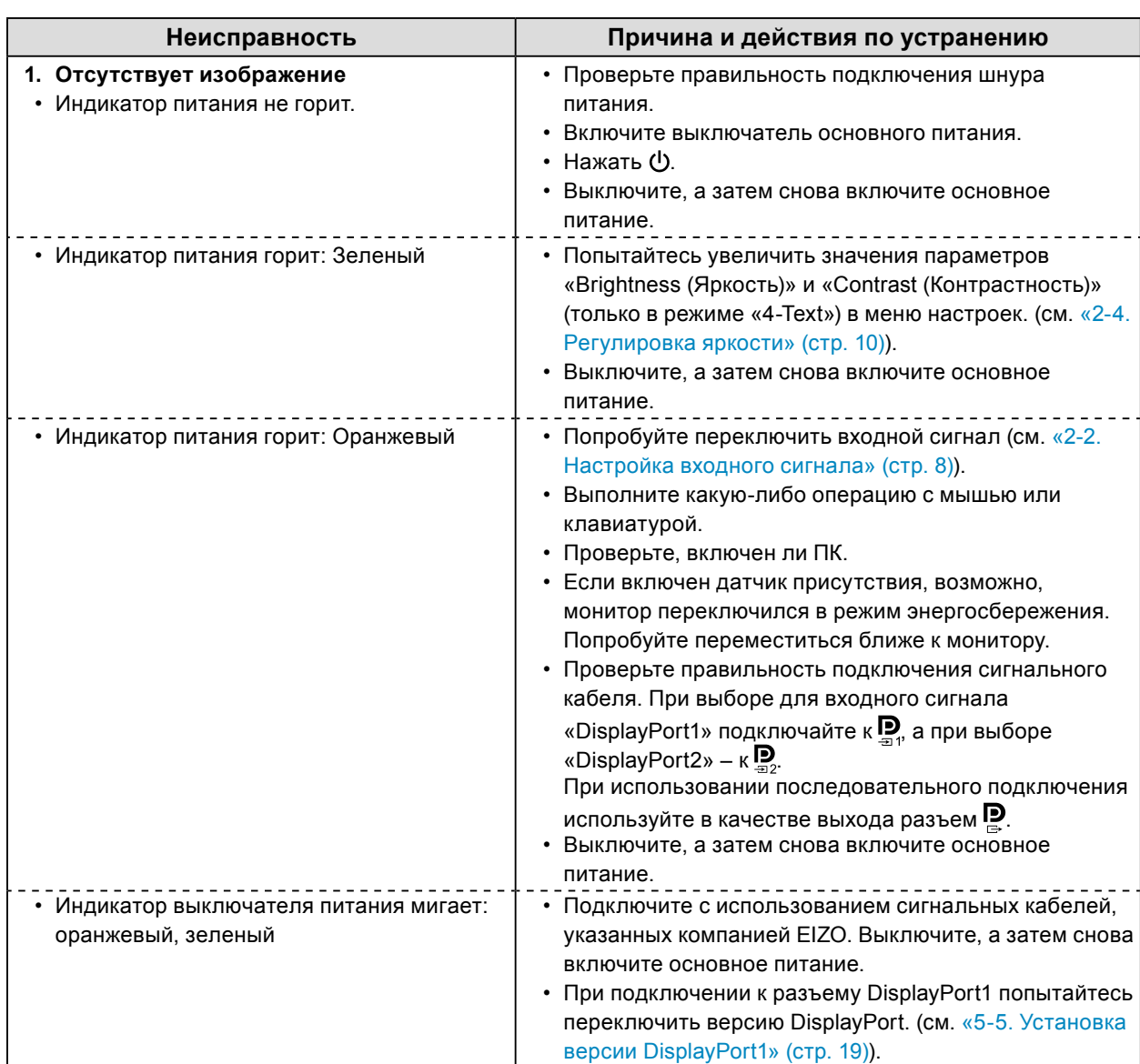

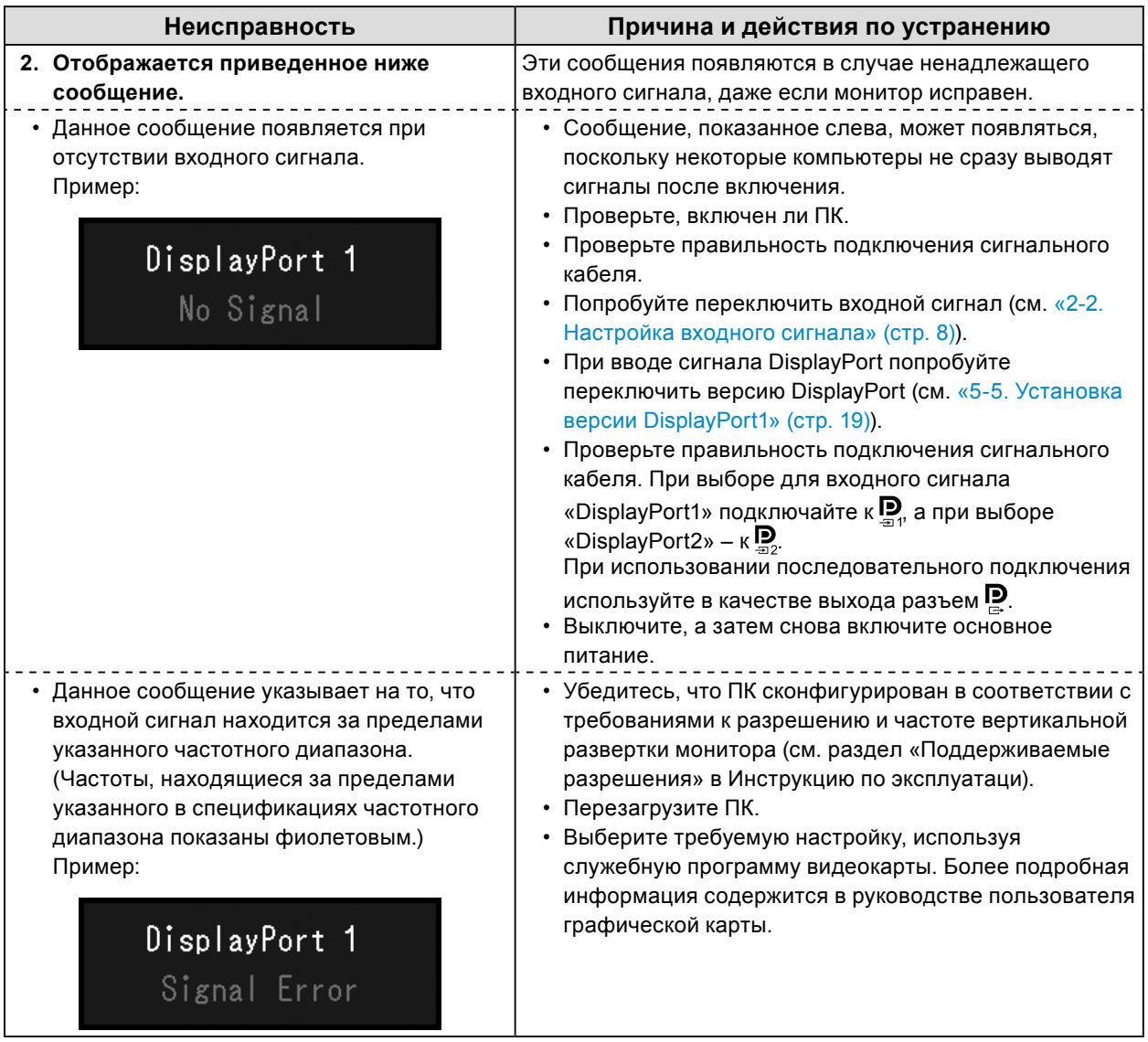

## <span id="page-28-0"></span>**6-2. Плохое изображение**

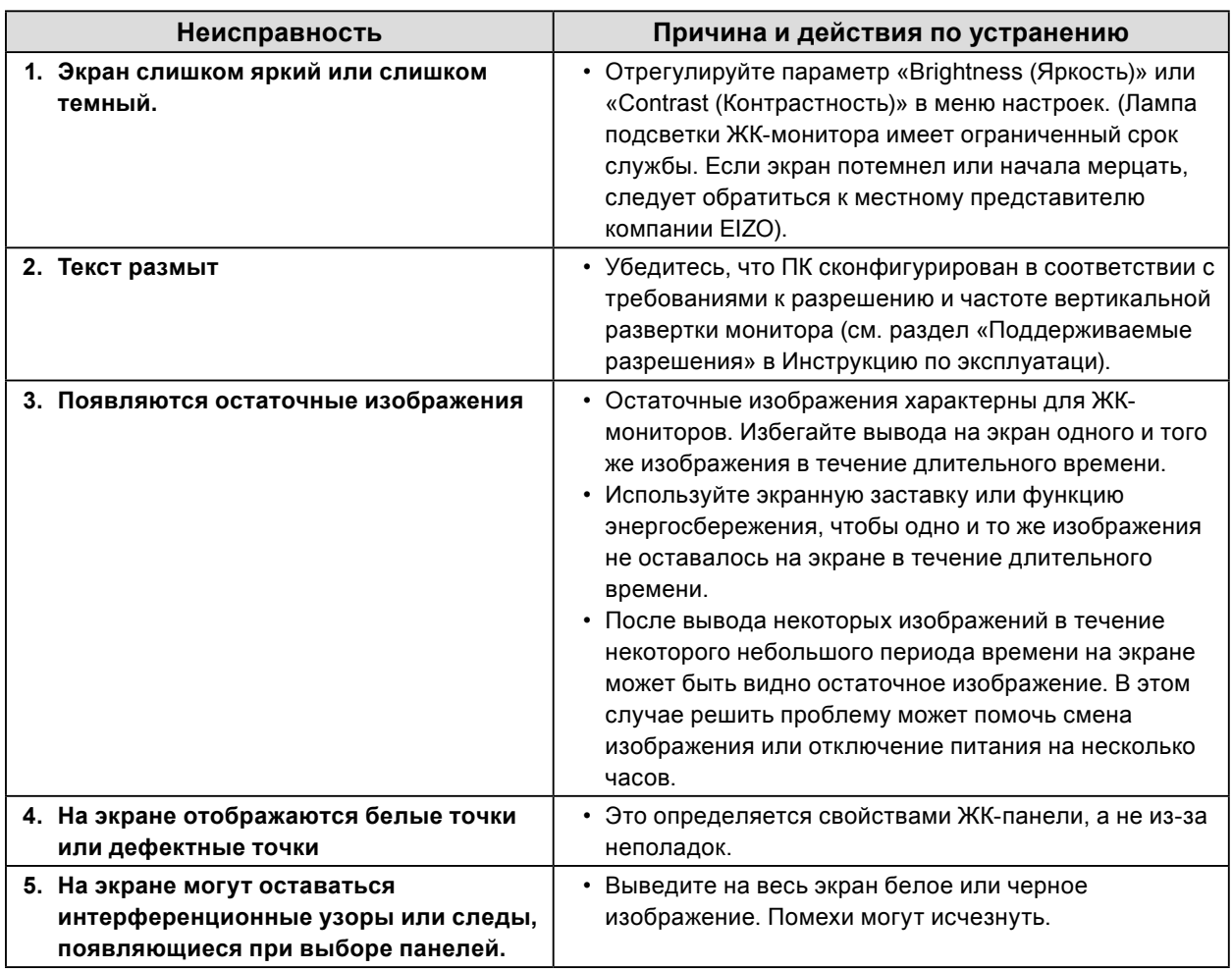

. . . . . . . . . . . . .

## <span id="page-29-0"></span>**6-3. Другие неисправности**

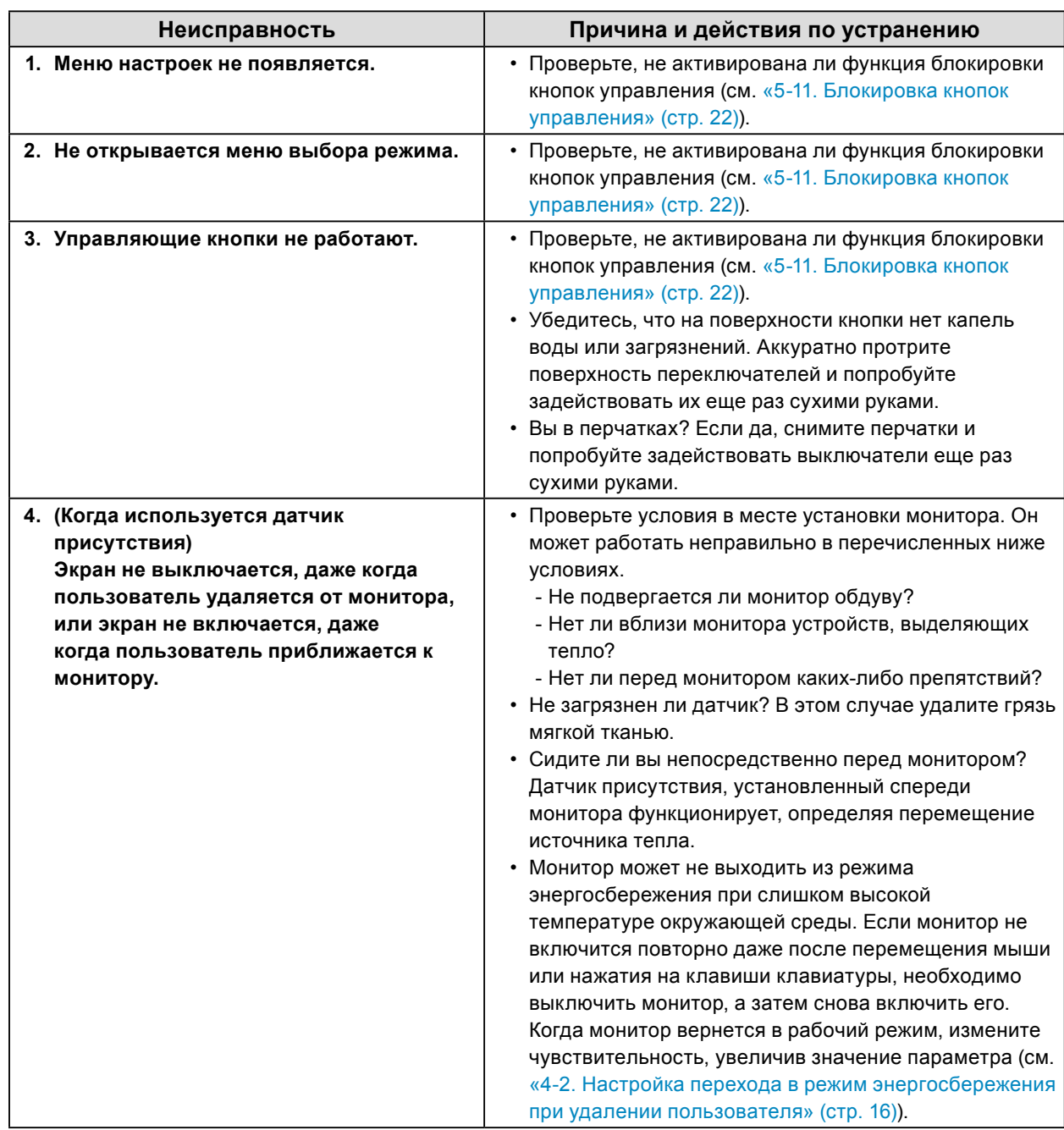

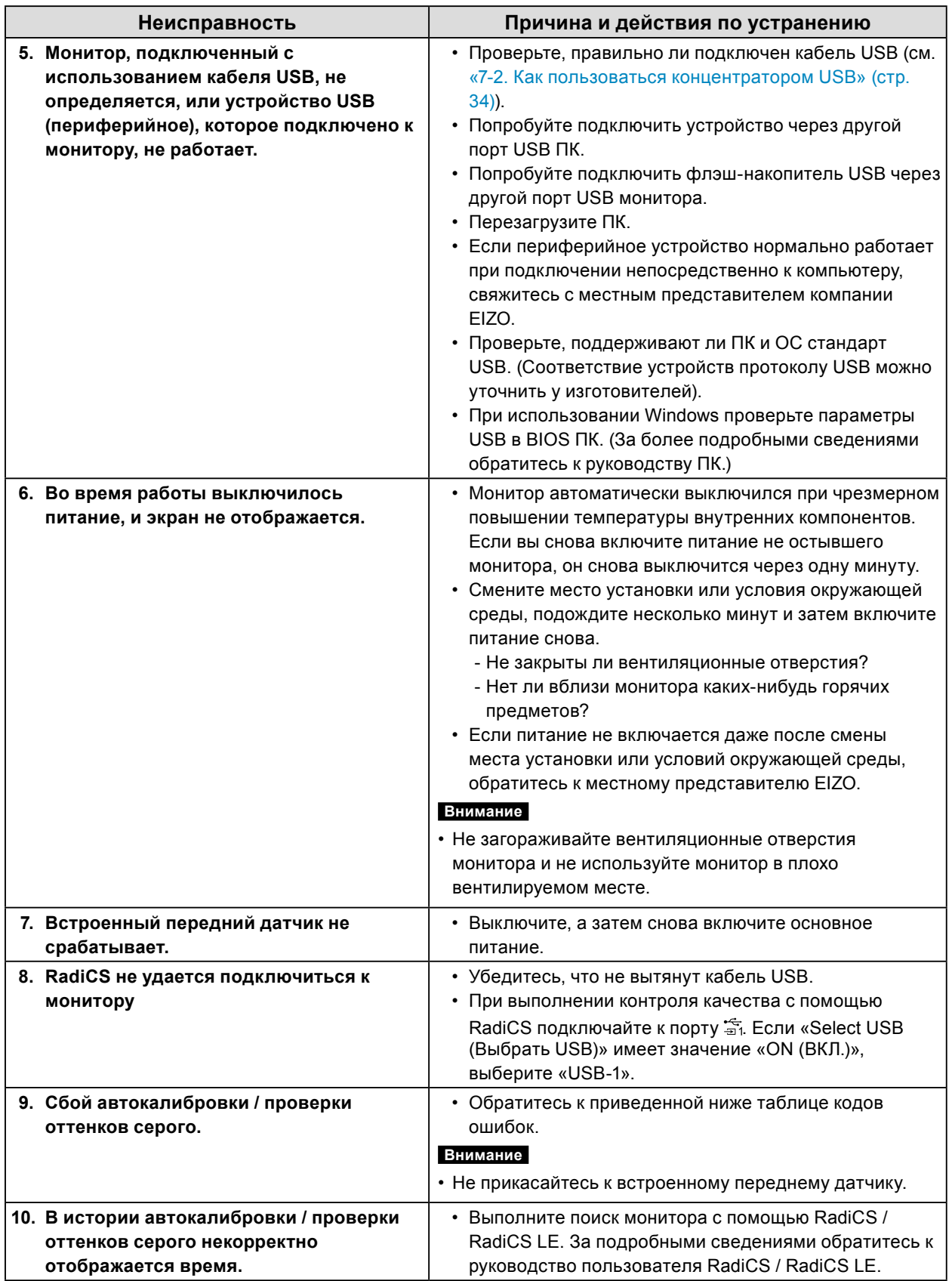

## <span id="page-31-0"></span>**●Таблица кодов ошибок**

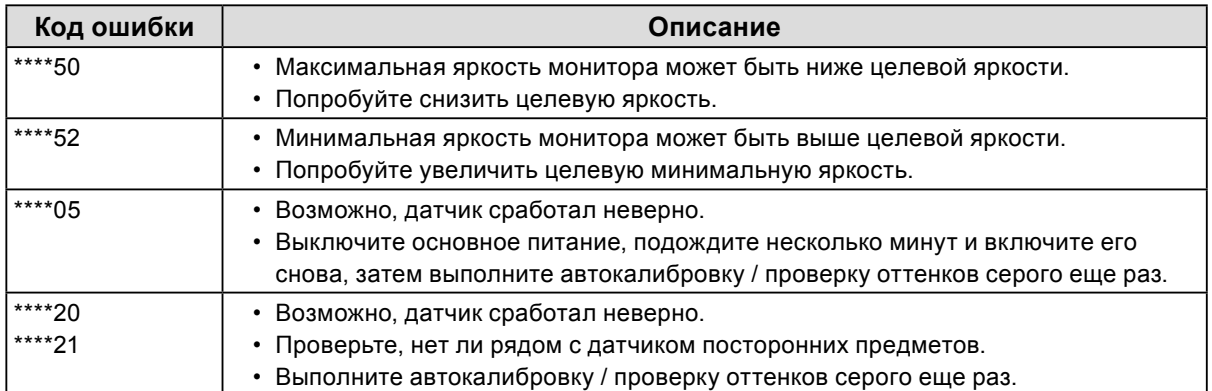

## <span id="page-32-0"></span>**Глава 7 Справочная информация**

## **7-1. Процедура установки кронштейна**

Сняв секцию стойки, можно прикрепить дополнительный кронштейн (или дополнительную стойку). Информация о поддерживаемых моделях дополнительного кронштейна (или дополнительной стойки) приведена на веб-сайте компании.<http://www.eizoglobal.com>

#### **Внимание**

- При установке кронштейна или стойки следуйте инструкциям из соответствующего руководства пользователя.
- При использовании кронштейна либо стойки другого производителя заранее уточните их параметры и выбирайте те изделия, которые соответствуют стандарту VESA.
	- Расстояние между отверстиями под винты: 100 мм × 100 мм
	- Внешние размеры крепления VESA для кронштейна или стойки: 122 мм x 122 мм или меньше
	- Прочность достаточная, чтобы удержать вес установленного монитора (кроме стойки) и присоединенных к нему компонентов, например, кабелей.
- При использовании кронштейна или стойки от другого производителя используйте указанные далее винты крепления.
- Винты, соединяющие стойку с монитором
- При использовании кронштейна или стойки закрепляйте их так, чтобы обеспечить следующие углы наклона монитора.
- Вверх на 45˚, вниз на 45˚ (если монитор в вертикальной ориентации или повернут на 90° против часовой стрелки по отношению к горизонтальной ориентации)
- После установки стойки или кронштейна присоедините кабели.
- Не допускается перемещение снятой стойки вверх или вниз. Это может привести к травмированию персонала или повреждению устройства.
- Падение монитора, кронштейна или стойки может привести к травмам или повреждению оборудования.
- Необходима регулярная проверка плотности затяжки винтов. В случае неплотной затяжки монитор может
- отсоединиться от кронштейна, что может привести к травмированию персонала или повреждению оборудования.

#### **Процедура установки**

- 1. Во избежание повреждений поверхности панели следует класть монитор на мягкой ткани, расстеленной на устойчивой поверхности, поверхностью панели вниз.
- 2. Снимите стойку.

Подготовьте отвертку. С помощью отвертки открутите винты (четыре), соединяющие устройство со стойкой.

3. Установите новый кронштейн или стойку на монитор.

Для крепления монитора к кронштейну (или стойке) используйте те же винты, которые были демонтированы на этапе 2.

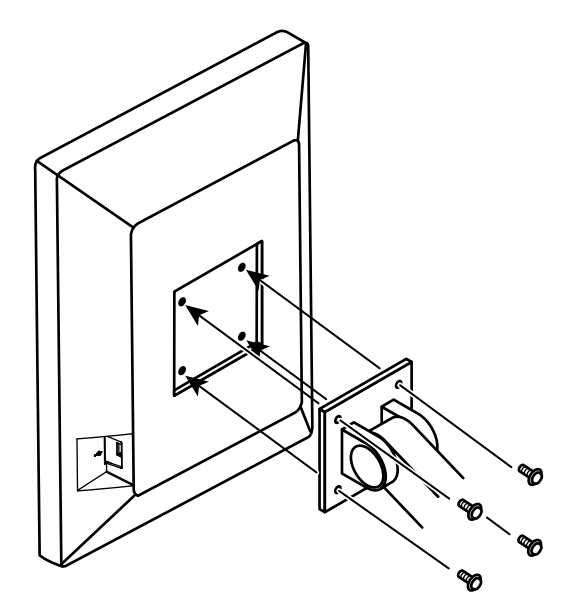

## <span id="page-33-0"></span>**7-2. Как пользоваться концентратором USB**

Этот монитор оснащен концентратором USB. При подключении к ПК, совместимому со стандартом USB, или к другому концентратору USB, этот монитор работает как концентратор USB, позволяя подключать периферийные устройства USB.

### **Процедура подключения**

- 1. Соедините кабелем USB входной порт USB монитора и выходной порт USB ПК (или другого монитора, оснащенного концентратором USB).
- 2. Подключите устройство USB к выходному порту USB на мониторе.

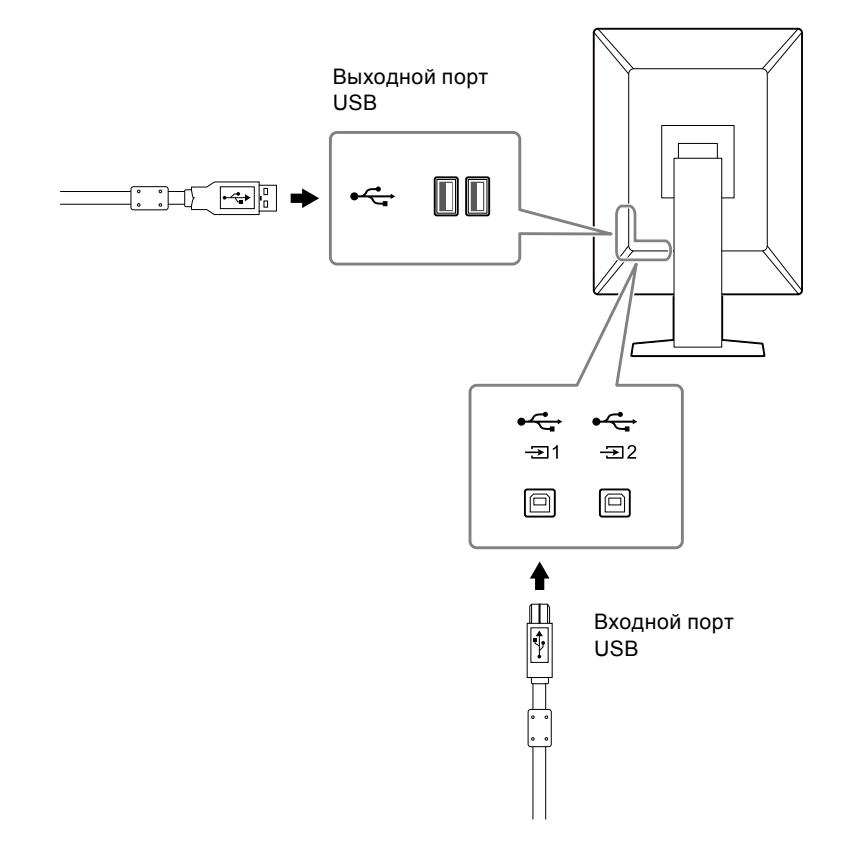

#### **Внимание**

- Если выключатель основного питания выключен, устройство, подключенное к выходному порту USB, не будет работать.
- Для выполнения контроля качества монитора подключайте ПК с установленным RadiCS / RadiCS LE к порту $\frac{1}{21}$ .

### **Примечание**

- При поставке порт  $\frac{2}{32}$ закрыт заглушкой. Для использования порта  $\frac{2}{32}$ удалите заглушку.
- Порт  $\hat{p}$ т включен в настройках по умолчанию. При подключении двух ПК и переключении между ПК, использующими устройства USB, см. раздел «5-3. Переключение между ПК, используемыми с устройствами USB» (стр. 18).

## <span id="page-34-0"></span>**7-3. Основные настройки по умолчанию**

**Режим CAL Switch: Заводской установкой режима отображения по умолчанию является «1-DICOM».**

. . . . . . . . . . .

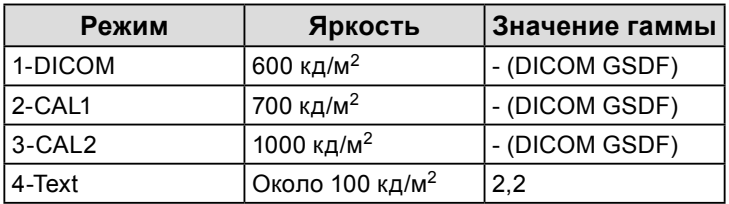

### **Прочие**

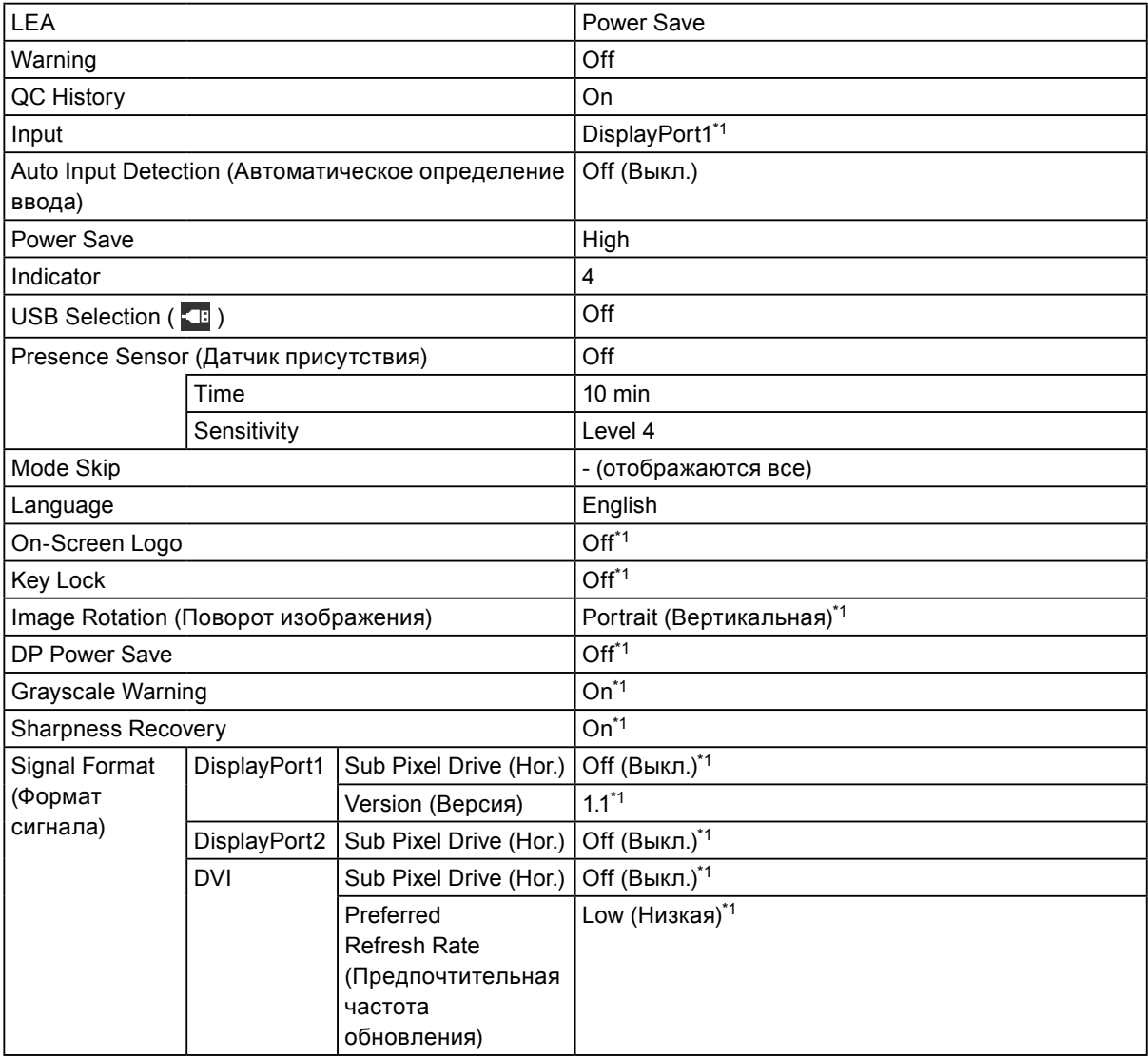

\*1 Эти меню нельзя инициализировать, выполнив операцию «Monitor Reset» (см. «Сброс всех настроек» (стр. 26)).

## <span id="page-35-0"></span>**Приложение**

## **Товарный знак**

Термины HDMI и HDMI High-Definition Multimedia Interface, а также логотип HDMI являются товарными знаками или зарегистрированными товарными знаками компании HDMI Licensing, LLC в Соединенных Штатах Америки и других странах.

Логотип DisplayPort Compliance и VESA – зарегистрированные товарные знаки ассоциации Video Electronics Standards Association.

Логотип SuperSpeed USB Trident — зарегистрированный товарный знак USB Implementers Forum, Inc.

DICOM – зарегистрированный товарный знак Национальной ассоциации производителей электрооборудования для публикаций ее стандартов, касающихся обмена цифровой медицинской информацией.

Kensington и MicroSaver — зарегистрированные товарные знаки корпорации ACCO Brands.

Thunderbolt является зарегистрированным товарным знаком корпорации Intel в США и/или других странах.

Microsoft и Windows являются зарегистрированными товарными знаками корпорации Майкрософт в США и других странах.

Adobe является зарегистрированным товарным знаком компании Adobe Systems Incorporated в США и других странах.

Apple, macOS, Mac OS, OS X, Macintosh и ColorSync являются зарегистрированными товарными знаками Apple Inc.

EIZO, EIZO Logo, ColorEdge, CuratOR, DuraVision, FlexScan, FORIS, RadiCS, RadiForce, RadiNET, Raptor и ScreenManager – зарегистрированные товарные знаки корпорации EIZO в Японии и других странах.

ColorEdge Tablet Controller, ColorNavigator, EcoView NET, EIZO EasyPIX, EIZO Monitor Configurator, EIZO ScreenSlicer, G-Ignition, i•Sound, Quick Color Match, RadiLight, Re/Vue, Screen Administrator, Screen InStyle и UniColor Pro являются товарными знаками EIZO Corporation.

Все остальные названия компаний и продуктов являются товарными знаками или зарегистрированными товарными знаками их владельцев.

## **Лицензия**

Используемый для данного изделия растровый шрифт разработан компанией Ricoh Industrial Solutions Inc.

## <span id="page-36-0"></span>**ОГРАНИЧЕННАЯ ГАРАНТИЯ**

EIZO Corporation (называемая в дальнейшем «**EIZO**») и авторизированные EIZO дистрибуторы (называемые в дальнейшем «**Дистрибуторы**») гарантируют, в соответствии с условиями и пунктами этой ограниченной<br>гарантии (называемой в дальнейшем «**Гарантия**»), первичному покупателю (называемому в дальнейшем<br>«**Первоначальный покупат** пределах Гарантийного срока (определенного ниже), что (i) Продукт неисправен или он поврежден в процессе нормального использования Продукта в соответствии с описанием в инструкции по эксплуатации Продукта (называемой в дальнейшем «**Руководство пользователя**»), или что (ii) панель ЖКД и Яркость Продукта не в состоянии поддерживать рекомендованную яркость, указанную в Руководстве пользователя при условии нормального использования Продукта в соответствии с описанием в Руководстве пользователя.

Гарантийный период ограничен сроком пять (5) года от даты приобретения Продукта (называемый в дальнейшем «**Гарантийный период**»). Однако яркость Продукта может быть гарантирована только, если Продукт использовался с рекомендованной яркостью, указанной в Руководстве Пользователя. Гарантийный период для яркости также ограничен сроком пять (5) лет от даты приобретения Продукта (для яркости<br>1000 кд/м<sup>2</sup>). EIZO и Дистрибуторы не несут никакой ответственности и не берут обязательств относительно<br>Продукта по отноше обязательств, оговоренных в этой Гарантии.

Компания EIZO и дистрибьюторы прекращают поставку и хранение любых запчастей продукта (за исключением образцов для разработки) по истечении семи (7) лет после прекращения выпуска продукта. В случае ремонта монитора EIZO и Дистрибьюторы будут использовать запчасти, которые соответствуют нашим стандартам QC (контроль качества). Если устройство невозможно отремонтировать из-за его состояния или отсутствия нужной детали, то вместо ремонта компания EIZO и ее дистрибьюторы могут предлагать замену неисправного устройства на устройство с аналогичными характеристиками.

Гарантия действительна только в странах или регионах, где расположены Дистрибуторы. Гарантия не ограничивает никакие законные права Первоначального покупателя.

Несмотря на другие условия этой Гарантии EIZO и Дистрибуторы не несут никаких обязательств согласно этой Гарантии в любом из перечисленных ниже случаев:

- (а) Любые дефекты Продукта, вызванные повреждениями при перевозке, модификацией, изменением, неправильным обращением, неправильным использованием, авариями, неправильной установкой, стихийными бедствиями, неправильным уходом и/или неправильным ремонтом третьей стороной, отличной от EIZO или Дистрибуторов;
- (б) Любые несовместимости Продукта из-за технических усовершенствований и/или изменения технических норм;
- (в) Любое повреждение датчика, включая ухудшение результатов измерения датчиком;
- (г) Любые дефекты Продукта, вызванные внешними устройствами;
- (д) Любые дефекты Продукта, вызванные использованием в условиях окружающей среды, отличных от предполагаемых EIZO и Дистрибуторами;
- (е) Любой износ комплектующих Продукта (например, кабелей, Руководство пользователя, диска CD-ROM и т.д.);
- (ж) Любой износ расходных частей и/или принадлежностей Продукта (например, батареек, пульта дистанционного управления, стилуса и т.д.);
- (з) Любые деформации, изменения цвета и/или коробления внешней поверхности продукта, включая поверхность панели ЖКД;
- (и) Любые дефекты Продукта, вызванные внешним оборудованием;
- (к) Любые дефекты Продукта, вызванные протеканием батарейки;
- (л) Любые ухудшения Продукта, вызванные использованием при яркости, повышенной по сравнению с рекомендованной яркостью, описанной в Руководстве пользователя;
- (м) Любое ухудшение качества изображения, вызванное устареванием изнашивающихся частей, таких как ЖК-панель и/или задняя подсветка и т. д. (например, изменение в равномерности яркости, изменения цветопередачи, цветовой однородности, дефекты пикселей, включая сгоревшие пиксели, и т. д.).

Чтобы получить техническое обслуживание в рамках Гарантии, Первоначальный покупатель должен доставить Продукт местному Дистрибутору, оплатив перевозку, в его оригинальной упаковке или в другой соответствующей упаковке, обеспечивающей равноценную степень защиты, принимая во внимание риск повреждения и/или утерю при транспортировке. При запросе технического обслуживания в рамках Гарантии Первоначальный покупатель должен предоставить свидетельство покупки продукта и даты покупки.

Гарантийный период для любого замененного и/или отремонтированного продукта в рамках Гарантии истекает в конце завершения срока действия оригинального Гарантийного периода.

EIZO ИЛИ ДИСТРИБУТОРЫ НЕ НЕСУТ ОТВЕТСТВЕННОСТИ ЗА ЛЮБЫЕ ПОВРЕЖДЕНИЯ ИЛИ УТЕРЮ ДАННЫХ ИЛИ ДРУГОЙ ИНФОРМАЦИИ, ХРАНЯЩИХСЯ НА КАКИХ-ЛИБО НОСИТЕЛЯХ ИНФОРМАЦИИ ИЛИ НА ЛЮБЫХ ДРУГИХ ЧАСТЯХ ПРОДУКТА, КОТОРЫЙ ВОЗВРАЩЕН EIZO ИЛИ ДИСТРИБУТОРАМ ДЛЯ РЕМОНТА. EIZO И ДИСТРИБУТОРЫ НЕ ДАЮТ НИКАКОИ ДАЛЬНЕИШЕИ ГАРАНТИИ, ВЫРАЖЕННОЙ ИЛИ ПОДРАЗУМЕВАЕМОЙ, ОТНОСИТЕЛЬНО ПРОДУКТА И ЕГО КАЧЕСТВА, ТЕХНИЧЕСКИХ ХАРАКТЕРИСТИК, ТОВАРНОСТИ ИЛИ СООТВЕТСТВИЯ ДЛЯ КАКОГО-ЛИБО ОПРЕДЕЛЕННОГО ИСПОЛЬЗОВАНИЯ. НИ ПРИ КАКИХ УСЛОВИЯХ EIZO ИЛИ ДИСТРИБУТОРЫ НЕ НЕСУТ ОТВЕТСТВЕННОСТИ ЗА ЛЮБОЙ СЛУЧАЙНЫЙ, КОСВЕННЫЙ, СПЕЦИАЛЬНЫЙ, ПОБОЧНЫЙ ИЛИ ИНОЙ УЩЕРБ (ВКЛЮЧАЯ, БЕЗ ОГРАНИЧЕНИЙ, УЩЕРБ ИЗ-ЗА НЕПОЛУЧЕННОЙ ПРИБЫЛИ, ПРЕРЫВАНИЯ БИЗНЕСА, ПОТЕРИ КОММЕРЧЕСКОЙ ИНФОРМАЦИИ ИЛИ ЛЮБЫЕ ДРУГИЕ ФИНАНСОВЫЕ ПОТЕРИ), ВОЗНИКШИЙ ИЗ-ЗА ИСПОЛЬЗОВАНИЯ ИЛИ НЕВОЗМОЖНОСТИ ИСПОЛЬЗОВАТЬ ПРОДУКТ ИЛИ В ЛЮБОЙ ДРУГОЙ СВЯЗИ С ПРОДУКТОМ, ЛИБО ОСНОВАННЫЙ НА КОНТРАКТНЫХ ОТНОШЕНИЯХ, ГРАЖДАНСКИХ ПРАВОНАРУШЕНИЯХ, НЕБРЕЖНОСТИ, ПРИЧИНЕНИЯ УЩЕРБА ТРЕТЬЕЙ СТОРОНЕ ИЛИ ЧЕМ-ЛИБО ЕЩЕ, ДАЖЕ ЕСЛИ EIZO ИЛИ ДИСТРИБУТОРЫ БЫЛИ УВЕДОМЛЕНЫ О ВОЗМОЖНОСТИ ТАКОГО УЩЕРБА. ЭТО ИСКЛЮЧЕНИЕ ТАКЖЕ ВКЛЮЧАЕТ ЛЮБЫЕ ОБЯЗАТЕЛЬСТВА, КОТОРЫЕ МОГУТ ВОЗНИКНУТЬ В РЕЗУЛЬТАТЕ ТРЕБОВАНИЙ ТРЕТЬЕЙ СТОРОНЫ В ОТНОШЕНИИ ПЕРВОНАЧАЛЬНОГО ПОКУПАТЕЛЯ. СУЩЕСТВОМ ЭТОГО ПОЛОЖЕНИЯ ЯВЛЯЕТСЯ ОГРАНИЧЕНИЕ ПОТЕНЦИАЛЬНОЙ ОТВЕТСТВЕННОСТИ EIZO И ДИСТРИБУТОРОВ, ВОЗНИКАЮЩЕЙ ИЗ-ЗА ЭТОЙ ОГРАНИЧЕННОЙ ГАРАНТИИ И/ИЛИ ПРОДАЖ.

## <span id="page-37-0"></span>**Сведения по утилизации**

### **Recycling Information**

This product, when disposed of, is supposed to be collected and recycled according to your country's legislation to reduce environmental burden. When you dispose of this product, please contact a distributor or an affiliate in your country.

The contact addressees are listed on the EIZO website below. <http://www.eizoglobal.com>

For recycling information for customers in Switzerland, please refer to the following website. <http://www.swico.ch>

### **Informationen zum Thema Recycling**

Dieses Produkt muss gemäß den Vorschriften Ihres Landes zur Entlastung der Umwelt recyclet werden. Wenden Sie sich bei der Entsorgung dieses Produkts an einen Verteiler oder eine Tochtergesellschaft in Ihrem Land. Die Adressen zur Kontaktaufnahme sind auf der unten angegebenen Website von EIZO aufgeführt. <http://www.eizoglobal.com>

Kunden in der Schweiz entnehmen Informationen zum Recycling der folgenden Website: <http://www.swico.ch>

### **Informations sur le recyclage**

Ce produit doit être jeté aux points de collecte prévus à cet effet et recyclé conformément à la législation de votre pays, afin de réduire l'impact sur l'environnement. Lorsque vous jetez ce produit, veuillez contacter un distributeur ou une société affiliée de votre pays.

Les adresses des distributeurs sont répertoriées sur le site Web EIZO ci-dessous. <http://www.eizoglobal.com>

Pour les clients en Suisse, veuillez consulter le site Web suivant afin d'obtenir des informations sur le recyclage. <http://www.swico.ch>

### **Información sobre reciclaje**

Este producto debe desecharse y reciclarse según la legislación del país para reducir el impacto medioambiental. Cuando desee deshacerse de este producto, póngase en contacto con un distribuidor o una filial de su país. Encontrará las direcciones de contacto en el sitio web de EIZO que se indica a continuación. <http://www.eizoglobal.com>

### **Informazioni sul riciclaggio**

Per lo smaltimento e il riciclaggio del presente prodotto, attenersi alle normative vigenti nel proprio paese per ridurre l'impatto ambientale. Per lo smaltimento, rivolgersi ad un distributore o un affiliato presenti nel proprio paese. Gli indirizzi sono elencati nel sito Web EIZO riportato di seguito. <http://www.eizoglobal.com>

Per informazioni sul riciclaggio per i clienti in Svizzera, consultare il sito Web riportato di seguito. <http://www.swico.ch>

### **Återvinningsinformation**

När denna produkt kasseras ska den hanteras och återvinnas enligt landets föreskrifter för att reducera miljöpåverkan. När du kasserar produkten ska du kontakta en distributör eller representant i ditt land. Kontaktadresserna listas på EIZO-webbplatsen nedan. <http://www.eizoglobal.com>

### **Πληροφορίες ανακύκλωσης**

Το προϊόν αυτό, όταν απορρίπτεται, πρέπει να συλλέγεται και να ανακυκλώνεται σύμφωνα με τη νομοθεσία της χώρας σας έτσι ώστε να μην επιβαρύνει το περιβάλλον. Για να απορρίψετε το προϊόν, επικοινωνήστε με έναν αντιπρόσωπο ή μια θυγατρική εταιρεία στη χώρα σας.

Οι διευθύνσεις επικοινωνίας αναγράφονται στην τοποθεσία web της EIZO παρακάτω. <http://www.eizoglobal.com>

### **Сведения по утилизации**

По истечении срока службы данного продукта его следует принести на сборный пункт и утилизировать в соответствии с действующими предписаниями в вашей стране, чтобы уменьшить вредное воздействие на окружающую среду. Прежде чем выбросить данный продукт, обратитесь к дистрибьютору или в местное представительство компании в вашей стране.

Контактные адреса можно найти на веб-узле EIZO.

<http://www.eizoglobal.com>

### **Informatie over recycling**

Wanneer u dit product wilt weggooien, moet het uit milieu-overwegingen worden verzameld en gerecycled volgens de betreffende wetgeving van uw land. Wanneer u dit product wilt weggooien, moet u contact opnemen met een distributeur of een partner in uw land.

De contactadressen worden vermeld op de volgende EIZO-website.

<http://www.eizoglobal.com>

### **Informação sobre reciclagem**

Este produto, quando o deitar fora, deve ser recolhido e reciclado de acordo com a legislação do seu país para reduzir a poluição. Quando deitar fora este produto, contacte um distribuidor ou uma filial no seu país. Os endereços de contacto estão listados no website do EIZO, abaixo. <http://www.eizoglobal.com>

### **Oplysninger om genbrug**

Dette produkt forventes ved bortskaffelse at blive indsamlet og genbrugt i overensstemmelse med lovgivningen i dit land for at reducere belastningen af miljøet. Når du bortskaffer denne produkt, skal du kontakte en distributør eller et tilknyttet selskab i dit land.

Adresserne på kontaktpersonerne er angivet på EIZO's websted nedenfor. <http://www.eizoglobal.com>

### **Kierrätystä koskevia tietoja**

Tuote tulee hävittää kierrättämällä maan lainsäädännön mukaisesti ympäristön kuormittumisen vähentämiseksi. Kun hävität tuotteen, ota yhteyttä jälleenmyyjään tai tytäryhtiöön maassasi. Yhteystiedot löytyvät EIZOn Internet-sivustolta. <http://www.eizoglobal.com>

### **Wykorzystanie surowców wtórnych**

Ten produkt po zużyciu powinien być zbierany i przetwarzany zgodnie z krajowymi przepisami dotyczącymi ochrony środowiska. Wyrzucając ten produkt, należy skontaktować się z lokalnym dystrybutorem lub partnerem. Adresy kontaktowe można znaleźć we wskazanej poniżej witrynie internetowej firmy EIZO. <http://www.eizoglobal.com>

### **Informace o recyklaci**

Při likvidaci produktu musí být produkt vyzvednut a recyklován podle zákonů příslušné země, aby nedocházelo k zatěžování životního prostředí. Zbavujete-li se produktu, kontaktujte distributora nebo pobočku ve své zemi. Kontaktní adresy jsou uvedeny na následující webové stránce společnosti EIZO. <http://www.eizoglobal.com>

### **Ringlussevõtu alane teave**

Keskkonnakoormuse vähendamiseks tuleks kasutatud tooted kokku koguda ja võtta ringlusse vastavalt teie riigi seadustele. Kui kõrvaldate käesoleva toote, võtke palun ühendust turustaja või filiaaliga oma riigis. Kontaktisikud on toodud EIZO veebilehel järgmisel aadressil: <http://www.eizoglobal.com>

### **Újrahasznosítási információ**

Jelen terméket, amikor eldobjuk, az illető ország törvényei alapján kell összegyűjteni és újrahasznosítani, hogy csökkentsük a környezet terhelését. Amikor ezt a terméket eldobja, kérjük lépjen kapcsolatba egy országon belüli forgalmazóval vagy társvállalkozással.

A kapcsolat címei az EIZO alábbi weboldalán találhatók felsorolva: <http://www.eizoglobal.com>

### **Podatki o recikliranju**

Ob koncu uporabe odslužen izdelek izročite na zbirno mesto za recikliranje v skladu z okoljevarstveno zakonodajo vaše države. Prosimo, da se pri odstranjevanju izdelka obrnete na lokalnega distributerja ali podružnico. Kontaktni naslovi so objavljeni na spodaj navedenih spletnih straneh EIZO: <http://www.eizoglobal.com>

### **Informácie o recyklácii**

Pri likvidácii musí byť tento výrobok recyklovaný v súlade s legislatívou vašej krajiny, aby sa znížilo zaťaženie životného prostredia. Keď sa chcete zbaviť tohto výrobku, kontaktujte prosím distribútora alebo pobočku vo vašej krajine. Zoznam kontaktných adries je uvedený na nasledovnej webovej stránke firmy EIZO: <http://www.eizoglobal.com>

### **Pārstrādes informācija**

Utilizējot šo produktu, tā savākšana un pārstrāde veicama atbilstoši jūsu valsts likumdošanas prasībām attiecībā uz slodzes uz vidi samazināšanu. Lai veiktu šī produkta utilizāciju, sazinieties ar izplatītāju vai pārstāvniecību jūsu valstī. Kontaktadreses ir norādītas zemāk minētajā EIZO tīmekļa vietnē. <http://www.eizoglobal.com>

## **Informacija apie grąžinamąjį perdirbimą**

Šalinant (išmetant) šiuos gaminius juos reikia surinkti ir perdirbti grąžinamuoju būdu pagal jūsų šalies teisės aktus, siekiant sumažinti aplinkos teršimą. Kai reikia išmesti šį gaminį, kreipkitės į jūsų šalyje veikiančią gaminių pardavimo atstovybę arba jos filialą.

Kontaktiniai adresatai nurodyti EIZO interneto svetainėje. <http://www.eizoglobal.com>

### **Информация относно рециклиране**

При изхвърлянето на този продукт се предлага събирането и рециклирането му съобразно законите на вашата страна за да се намали замърсяването на околната среда. Когато искате да се освободите от този продукт, моля свържете се с търговския му представител или със съответните органи отговарящи за това във вашата страна.

Данните за връзка с нас са описани на следния Интернет сайт на EIZO: <http://www.eizoglobal.com>

### **Informaţie referitoare la reciclare**

Acest produs, când debarasat, trebuie colectat şi reciclat conform legislaţiei ţării rspective ca să reducem sarcina mediului. Când se debarasează de acest produs, vă rugăm să contactați un distribuitor sau un afiliat al tării respective. Adresele de contact le găsiți pe pagina de web al EIZO: <http://www.eizoglobal.com>

### معلومات عن اعادة التدوير

عند التخلص من هذا المنتج، من الضروري تجميعه واعادة تدويره وفقاً للقوانين المتبعة في بلدك لتقليل العبء المسلط على البيئة. عندما تتخلص من هذا المنتج، يرجى الاتصال بموزع أو طرف منتسب إليه في بلدك. عناوين الاتصال مدرجة في موقع ايزو EIZO ادناه على شبكة الانترنت.

<http://www.eizoglobal.com>

### **Geri Dönüşüm Bilgisi**

Bu ürünün, atılacağı zaman, ülkenizin çevre kirliliğinin azaltılması konusundaki mevzuatına göre toplanması ve yeniden değerlendirilmesi gerekmektedir. Ürünü atacağınız zaman lütfen ülkenizdeki bir distribütör veya ilgili kuruluşla temasa geçiniz.

İrtibat adresleri aşağıdaki EIZO web sitesinde verilmiştir. <http://www.eizoglobal.com>

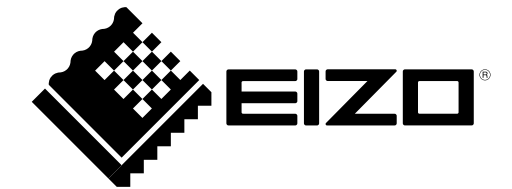

03V27365A1 IM-GX560